# helion. $p\not\!\downarrow$

# > Idź do

- · Spis treści
- · Przykładowy rozdział

# Katalog książek

- · Katalog online
- · Zamów drukowany katalog

# Twój koszyk

· Dodai do koszyka

# Cennik i informacje

- · Zamów informacje o nowościach
- · Zamów cennik

# Czytelnia

• Fragmenty książek online

## > Kontakt

**Helion SA** ul. Kościuszki 1c 44-100 Gliwice tel. 032 230 98 63 e-mail: helion@helion.pl © Helion 1991-2008

# Adobe After Effects CS4. Oficjalny podręcznik

Autor[: Adobe Creative Team](http://helion.pl/autorzy/tecrad.htm) Tłumaczenie: Joanna Pasek ISBN: 978-83-246-2321-1 Tytuł oryginału[: Adobe After Effects CS4](http://www.amazon.com/exec/obidos/ASIN/0321573838/helion-20) [Classroom in a Book](http://www.amazon.com/exec/obidos/ASIN/0321573838/helion-20) Format: B5, stron: 408

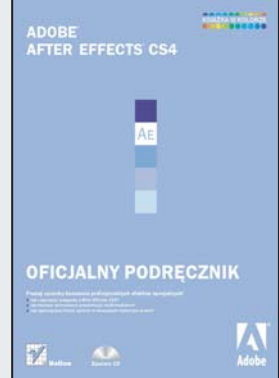

#### Poznaj sposoby tworzenia profesjonalnych efektów specjalnych!

- Jak rozpocząć przygodę z After Effects CS4?
- Jak tworzyć animowane prezentacje multimedialne?
- Jak wykorzystać trzeci wymiar w tworzonym materiale wideo?

After Effects to magiczny program firmy Adobe, umożliwiający tworzenie niesamowitych animacji i porywających efektów specjalnych! Dzięki elastycznym, rozbudowanym narzędziom pozwala on filmowcom na całym świecie puszczać wodze fantazji, dzięki czemu tworza niezapomniane filmy! Pierwsza wersia programu ukazała się w roku 1993. Ponad szesnaście lat na rynku sprawiło, że stał się on liderem w swojej kategorii. Niezliczona liczba wtyczek, dodatków oraz wciaż rosnacy potenciał narzedzi aplikacji sprawiają, że efekt końcowy zależy tak naprawdę wyłącznie od Twojej wyobraźni i... umiejętności wykorzystania wszystkich możliwości!

Dzięki temu podręcznikowi, napisanemu przez certyfikowanych instruktorów Adobe, szybko zaczniesz swobodnie pracować w środowisku programu After Effects. Autorzy najpierw poprowadza Cie przez proces poprawnej instalacji aplikacji, a następnie – lekcja po lekcji, przykład za przykładem - nauczą Cię używać poszczególnych narzędzi i funkcji. Zapoznasz się także ze sposobami animowania tekstu, wykorzystywania warstw, pracy z maskami, korekcji kolorów oraz ich kluczowania. Ponadto zobaczysz, jak budować trójwymiarowe obiekty oraz przygotowywać pliki wyjściowe.

- Instalacia narzędzia
- Nawigacia i sposób pracy w Adobe After Effects
- Wykorzystanie efektów i szablonów
- Animowanie tekstu
- Wykorzystanie warstw kształtu
- Tworzenie animowanej prezentacji multimedialnej
- Animacja warstw
- Zastosowanie masek
- Możliwości narzędzia Puppet
- Kluczowanie kolorów i ich korekcja
- Budowa i wykorzystanie obiektów trójwymiarowych
- Stabilizacja ruchu
- Wykorzystanie systemu czasteczkowego
- Tworzenie materiału wyjściowego

Popuść wodze swoiej fantazii i twórz niepowtarzalne filmy!

# **spis treŚCi**

#### **WproWadzenie**

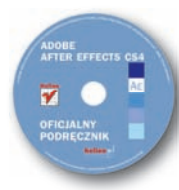

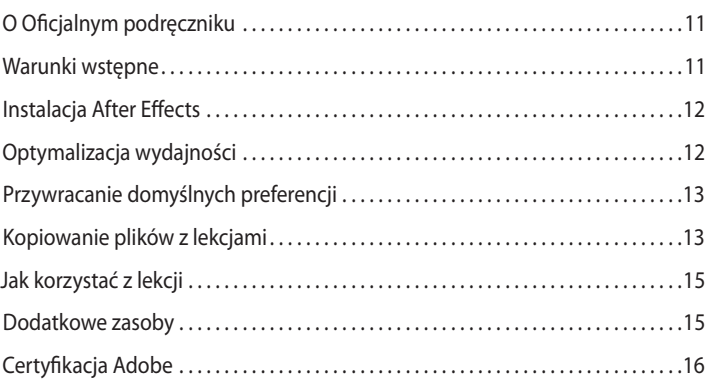

#### **1 poznaWanie sChematu praCy**

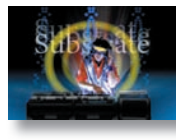

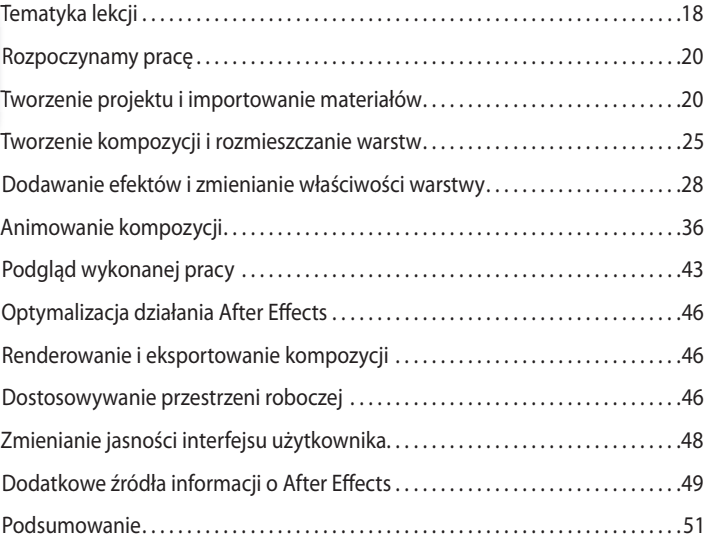

#### **2 tWorzenie prosteJ animaCJi za pomoCą efeKtóW i szaBLonóW**

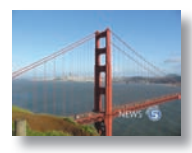

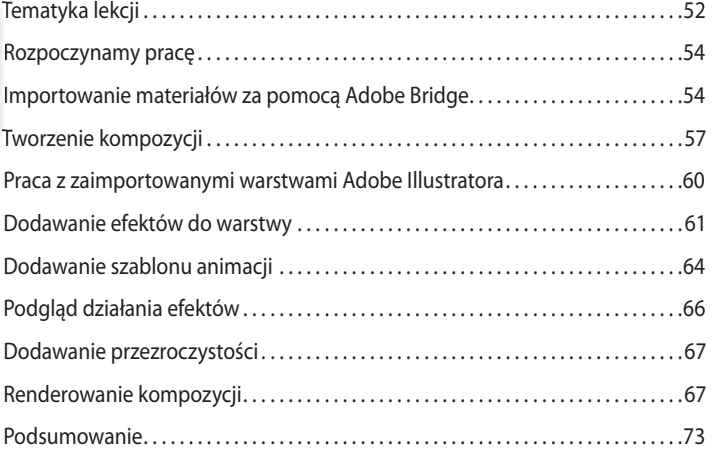

#### **3 animoWanie teKstu**

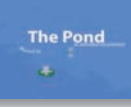

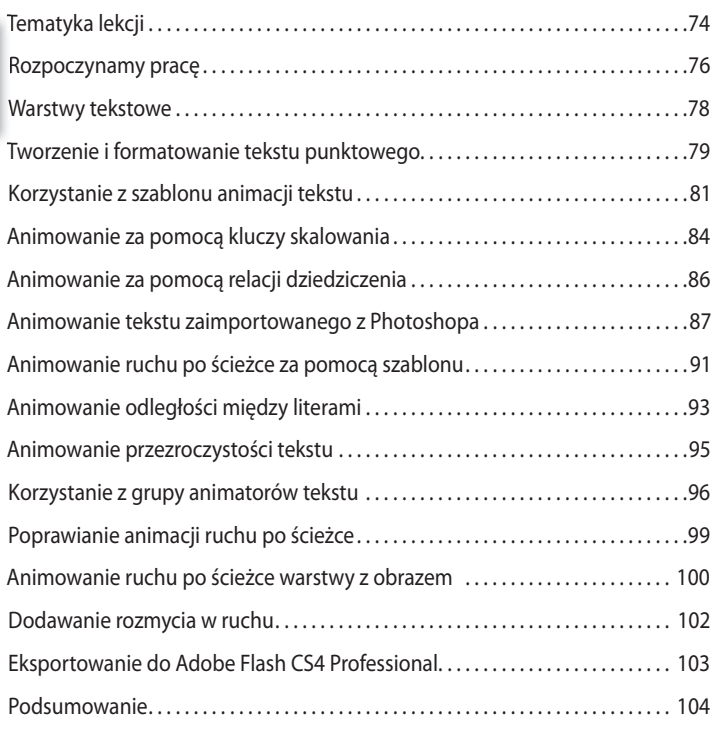

#### **4 WarstWy Kształtu**

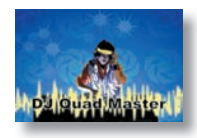

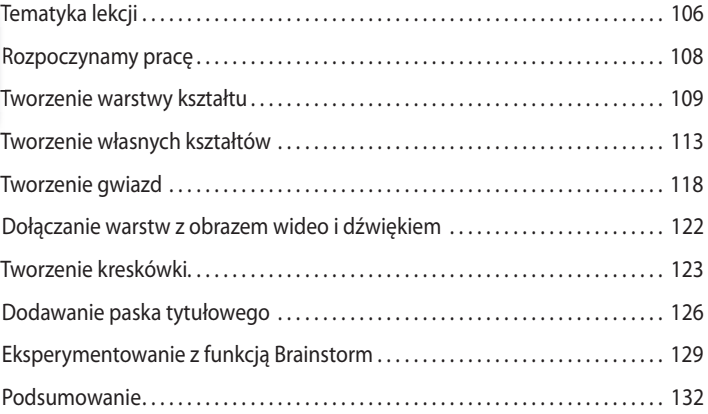

#### **5 animoWanie prezentaCJi muLtimediaLneJ**

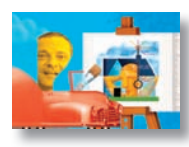

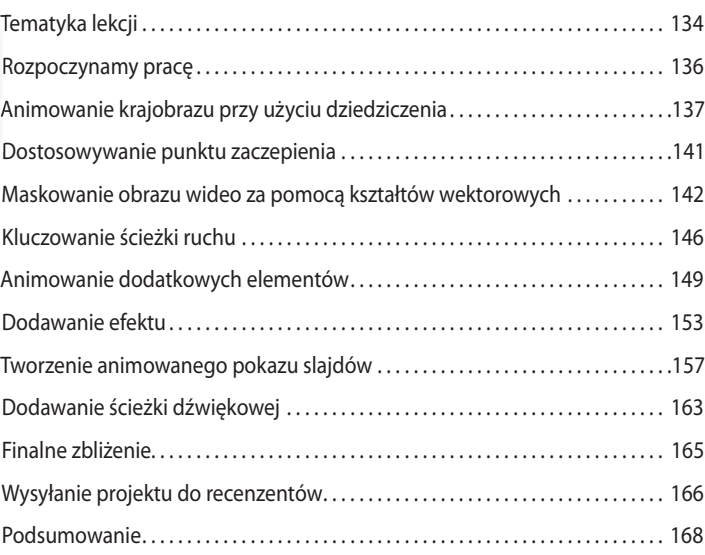

#### **6 animoWanie WarstW**

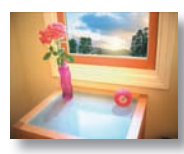

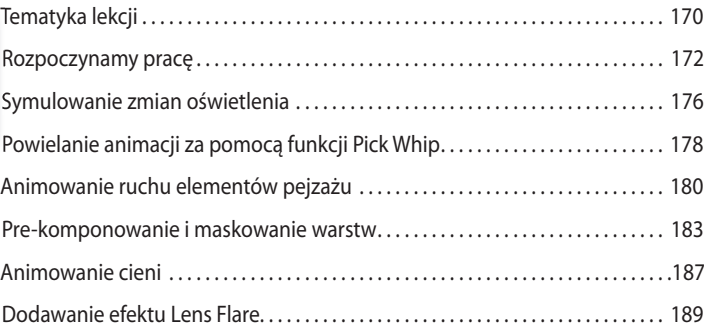

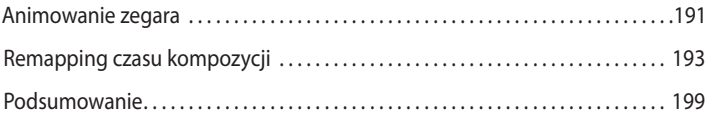

#### **7 praCa z masKami**

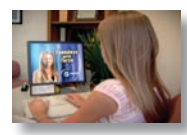

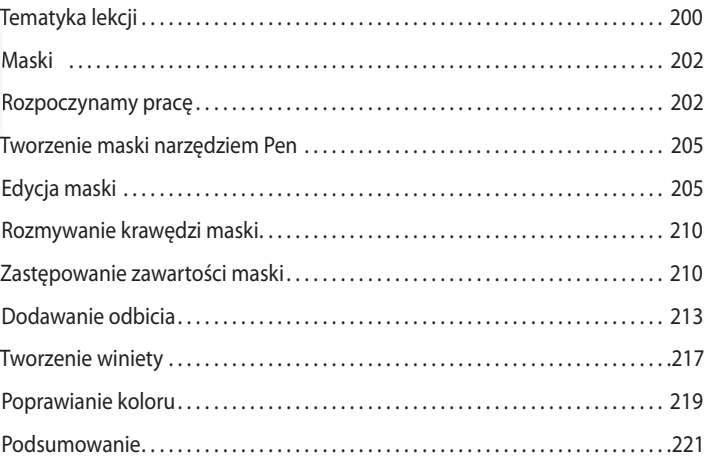

#### **8 znieKształCanie oBieKtóW za pomoCą narzędzi puppet**

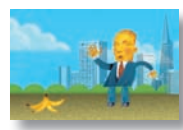

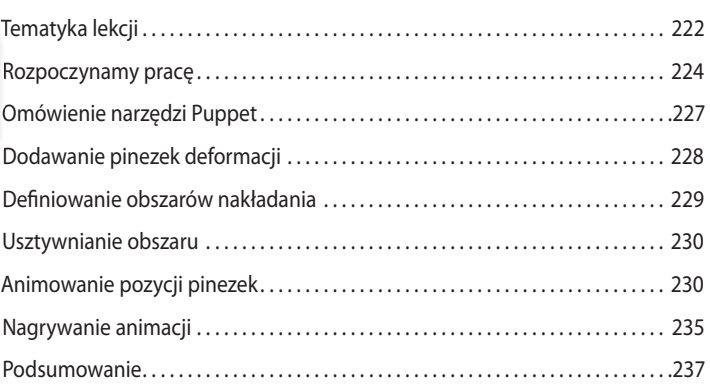

#### **9 KLuCzoWanie KoLoru**

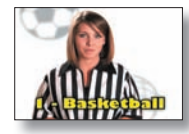

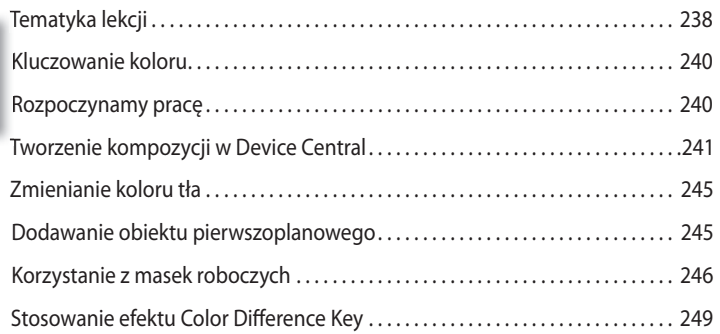

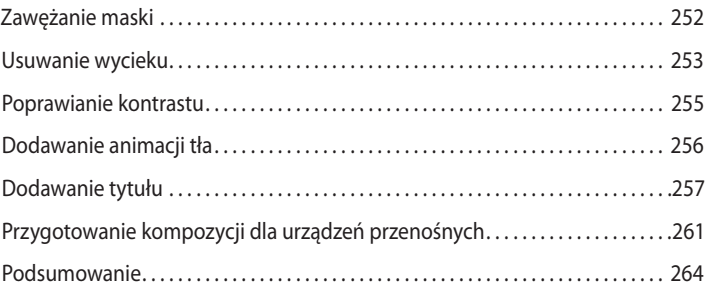

#### **10 KoreKCJa KoLoróW**

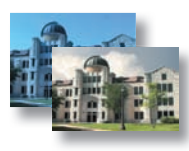

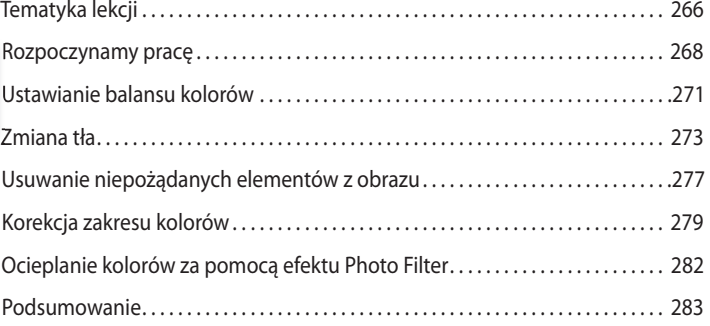

#### **11 BudoWanie tróJWymiaroWeGo oBieKtu**

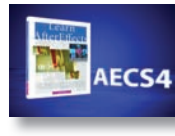

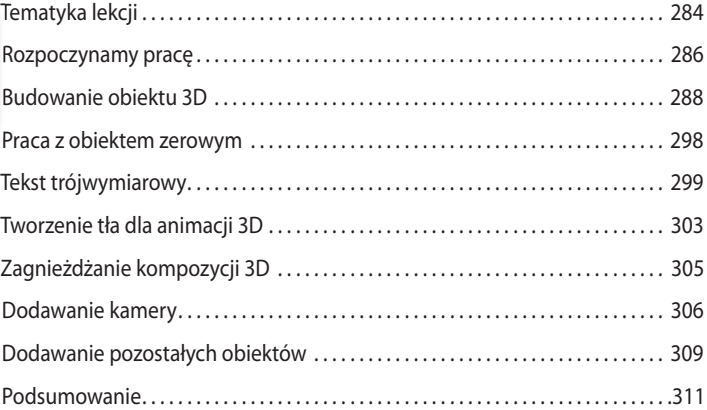

#### **12 praCa W trzeCh WymiaraCh**

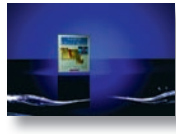

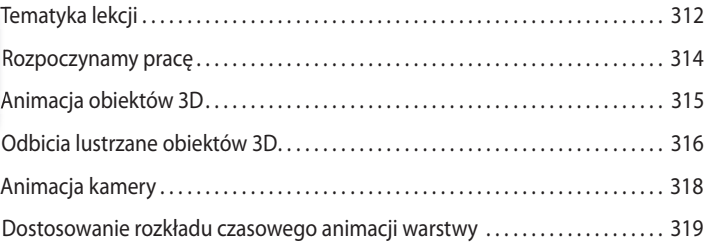

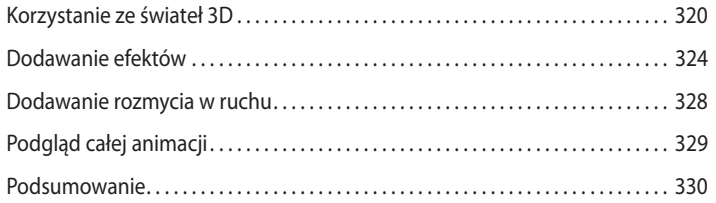

#### **13 zaaWansoWane teChniKi edyCJi**

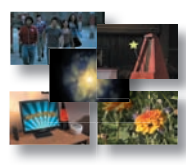

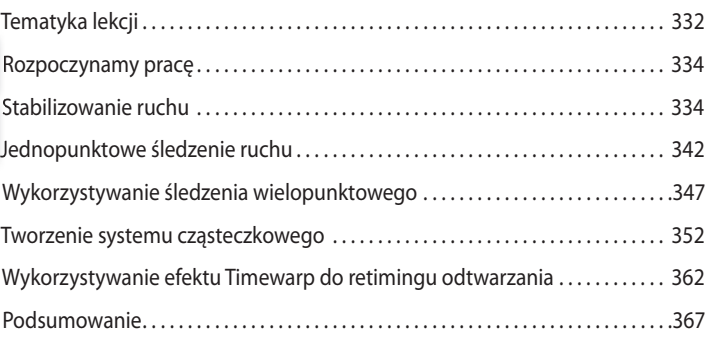

#### **14 renderoWanie i tWorzenie pLiKóW WyJŚCioWyCh**

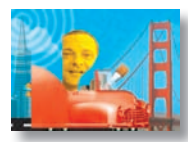

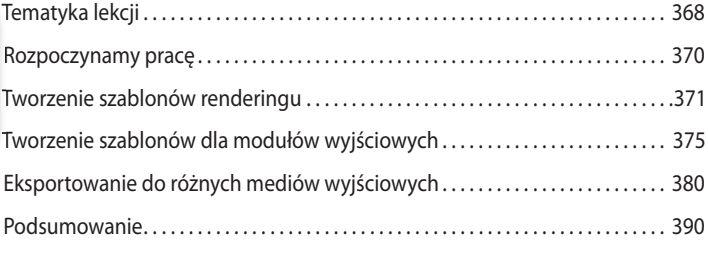

Dodatek: Zarządzanie kolorem w After Effects CS4............................391

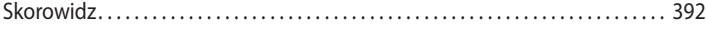

# **5 Animowanie prezentacji multimedialnej**

## **Tematyka lekcji**

Podczas tej lekcji nauczysz się:

- **•** Tworzyć złożoną animację z wieloma warstwami.
- **•** Regulować czas trwania warstwy.
- **•** Wycinać formy w klipie filmowym za pomocą warstwy kształtu.
- **•** Animować kluczami położenia, skali i obrotu.
- **•** Animować pre-komponowaną warstwę.
- **•** Dodawać efekt *Radio Waves* do warstwy z jednolitym wypełnieniem.
- **•** Wstawiać ścieżkę dźwiękową do projektu.
- **•** Zapętlić ścieżkę dźwiękową, korzystając z remappingu czasu.

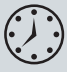

Podczas tej lekcji będziesz pracować nad bardziej złożoną animacją. Nauczysz się łączyć ze sobą różne media, w tym klipy filmowe i pliki Photoshopa, oraz wprowadzać dźwięk. Poszerzysz też swoje umiejętności w zakresie animacji kluczami w oknie *Timeline*. Projekt wykonywany w trakcie tej lekcji to animowana prezentacja przedstawiająca dorobek zawodowego ilustratora. Takie portfolio może zostać dostarczone na płycie CD lub rozsyłane przez internet; użyteczna forma autopromocji, którą sam też możesz stosować.

Lekcja zajmie Ci od półtorej do dwóch godzin.

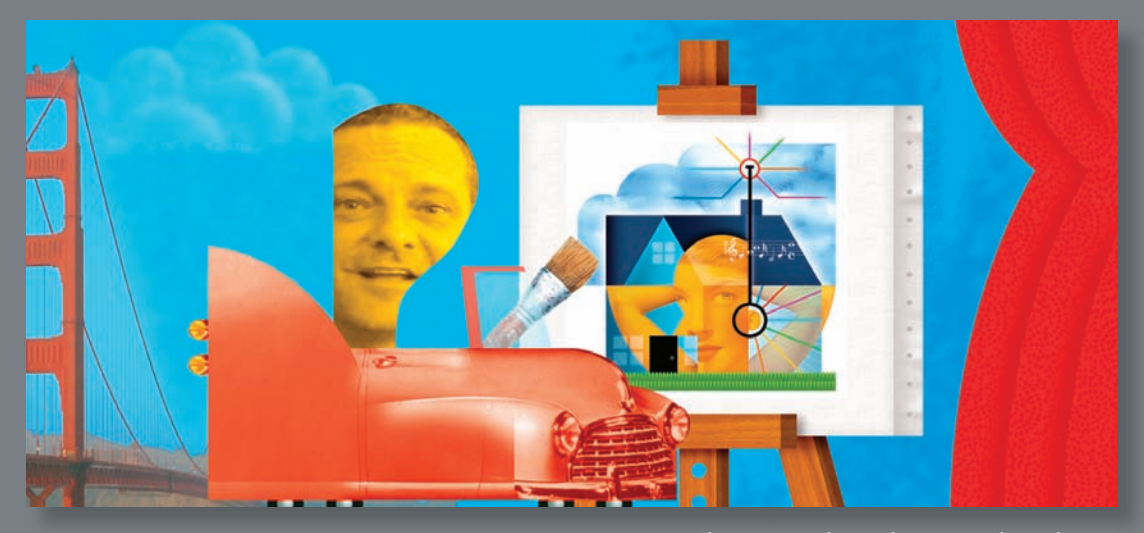

*Ilustracja: Gordon Studer, www.gordonstuder.com*

W projektach After Effects często wykorzystuje się różnorodne materiały, łącząc je ze sobą w jednej kompozycji animowanej i edytowanej w oknie Timeline. Podczas tej lekcji pogłębisz swą znajomość podstawowych technik animacyjnych, tworząc multimedialną prezentację.

# **Rozpoczynamy pracę**

Na potrzeby tego projektu zawodowy ilustrator Gordon Studer stworzył plik Photoshopa z miejskim krajobrazem oraz kilkoma obiektami umieszczonymi na oddzielnych warstwach, które będziesz animować. Prawdę mówiąc, przygotował on cały projekt After Effects zawierający ten warstwowy plik Photoshopa, a także klipy filmowe i dźwiękowe, których będziesz potrzebować w późniejszej części tej lekcji.

W tym projekcie będziesz animować ilustrację artysty jadącego samochodem po miejskiej ulicy. Na końcu filmu pojawi się sztaluga, na której będą się wyświetlać przykładowe prace artysty. To bardzo skomplikowana animacja. Zaczniesz od animowania tła oraz niektórych elementów otoczenia, aby wydawało się, że wirtualna kamera przemieszcza się od lewej do prawej strony przez całą scenę. Następnie będziesz animować samochód jadący ulicą. Dołączysz do niego fragment zdjęcia twarzy ilustratora, wyodrębniony maską; będzie to wyglądało, jakby siedział za kierownicą. Dodatkowo animujesz ruch uliczny i budynki, aby wzbogacić tło. Na końcu ożywisz sztalugę wyświetlającą pokaz prac artysty.

- **1** Upewnij się, że poniższe pliki znajdują się w katalogu *AECS4\_CIB\Lessons\Lesson05* na Twoim dysku twardym. Jeżeli ich tam nie ma, skopiuj je z DVD *Adobe After Effects CS4. Oficjalny podręcznik*:
	- **•** Z katalogu *Start\_Project\_File: Lesson05\_Start.aep.*
	- **•** Z katalogu *Assets* (*materiały*): *CarRide.psd*, *GordonsHead.mov*, *piano.wav*, a także kilka obrazów JPG, których nazwy zaczynają się od *studer*.
	- **•** Z katalogu *Animation\_preset*: *HeadShape.ffx*.
	- **•** Z katalogu *Sample\_Movie* (*przykładowy film*): *Lesson05.mov*.
- **2** Otwórz i włącz film *Lesson05.mov*, aby zobaczyć, co stworzysz podczas tej lekcji. Kiedy skończysz, zamknij odtwarzacz QuickTime. Możesz skasować film ze swojego dysku, jeżeli masz na nim niewiele wolnego miejsca.

Rozpoczynając pracę, przywróć domyślne ustawienia aplikacji After Effects. Zobacz "Przywracanie domyślnych preferencji" na stronie 13.

- **3** Podczas uruchamiania After Effects naciśnij *Ctrl+Alt+Shift* (system Windows) lub *Command+Option+Shift* (system Mac OS). Kiedy zostaniesz zapytany, czy chcesz usunąć pliki z ustawieniami, kliknij przycisk *OK*.
- **4** Kliknij przycisk *Close*, by zamknąć ekran powitalny.
- **5** Wybierz z menu głównego *File/Open project* (*plik/otwórz projekt*).
- **6** Przejdź do katalogu *AECS4\_CIB\Lessons\ Lesson05\Start\_Project\_File*, zaznacz plik *Lesson05\_Start.aep*, a następnie kliknij przycisk *Open* (*otwórz*).

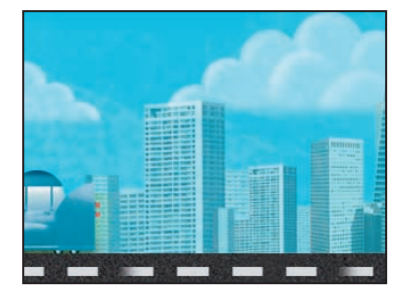

- **7** Jeżeli to konieczne, kliknij podwójnie w oknie *Project* kompozycję *CarRide* w celu otwarcia jej w oknach *Composition* i *Timeline*.
- **8** Z menu głównego wybierz *File/Save As* (*plik/zapisz jako*).
- **9** W oknie dialogowym *Save As* (*zapisz jako*) przejdź do katalogu *AECS4\_CIB\ Lessons\Lesson05\Finished\_Project*.
- **10** Nazwij projekt **Lesson05\_Finished.aep**, a następnie kliknij przycisk *Save* (*zapisz*).

# **Animowanie krajobrazu przy użyciu dziedziczenia**

Aby wydajnie animować różnego rodzaju elementy scenerii — łącznie z tłem — użyjesz funkcji dziedziczenia. Jak już nauczyłeś się w lekcji 3., "Animowanie tekstu", tworzenie tego typu relacji między warstwami synchronizuje zmiany zachodzące w warstwie-rodzicu z odpowiednimi zmianami wartości w warstwach-potomkach. W lekcji 3. użyłeś dziedziczenia, aby szybko zastosować zmiany skali jednej warstwy do drugiej. Teraz zastosujesz tę funkcję w celu zsynchronizowania ruchu obiektów w trzech warstwach *leaves* (*liście*), *full skyline* (*wieżowce*) oraz *FG* (*pierwszy plan*) — z warstwą tła (*BG*).

## **Ustawianie dziedziczenia**

Najpierw ustaw w oknie *Timeline* relacje rodzic-potomek między odpowiednimi warstwami.

**1** Trzymając klawisz *Ctrl* (system Windows) lub *Command* (system Mac OS), kliknij w oknie *Timeline*, aby zaznaczyć warstwy *leaves*, *FG* oraz *full skyline*.

#### **Wskazówka:** Aby zobaczyć zawartość każdej warstwy pliku Photoshopa, kliknij podwójnie w oknie *Project* każdą pozycję z katalogu *CarRide Layers*, po czym obejrzyj je w oknie *Footage*. Gdy skończysz, zamknij to okno.

 **Wskazówka:** Jeśli nie widzisz kolumny *Parent*, wybierz z podręcznego menu okna *Timeline* pozycję *Columns/Parent* (*kolumny/rodzic*).

**2** W kolumnie *Parent* (*rodzic*) dla dowolnej z zaznaczonych warstw wybierz z rozwijanej listy *Parent* pozycję *8. BG*. Dzięki temu wszystkie trzy zostaną przyłączone hierarchicznie do warstwy-rodzica (którym jest ósma warstwa, nosząca nazwę *BG* — od słowa *background*, czyli tło).

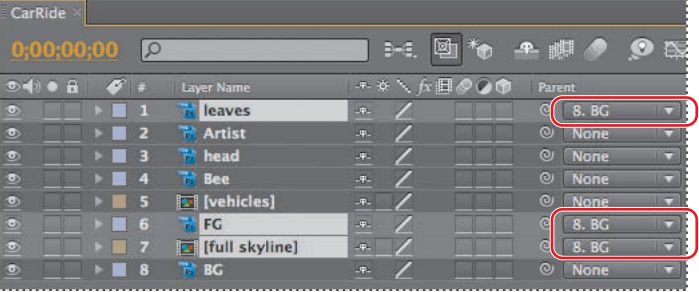

#### **Animowanie warstwy-rodzica**

Teraz będziesz w taki sposób animować położenie warstwy tła (*warstwy-rodzica*), aby poruszało się ono w poziomie. Dzięki temu warstwy potomne będą animowane dokładnie tak samo.

- **1** Naciśnij klawisz *Home*, aby upewnić się, że wskaźnik bieżącego czasu znajduje się na początku linijki.
- **2** Zaznacz w oknie *Timeline* warstwę *BG*, po czym naciśnij klawisz *P* w celu wyświetlenia jej właściwości *Position* (*położenie*).
- **3** Ustaw współrzędne właściwości *Position* warstwy *BG* na **1029, 120**, a następnie kliknij ikonę stopera ( ), aby utworzyć klucz dla właściwości *Position*. Dzięki temu warstwa tła zostanie przeciągnięta w lewo — będzie się wydawało, że to kamera się przesunęła.

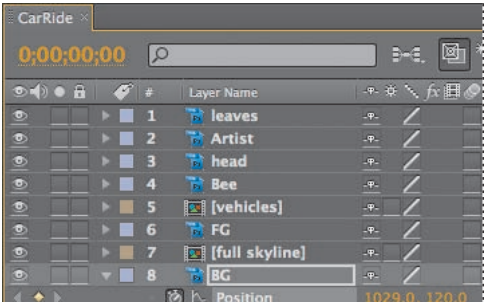

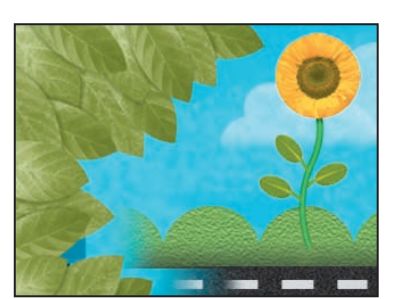

**4** Ustaw wskaźnik bieżącego czasu na pozycji *10:15*.

#### **Wskazówka:**

Szybkim sposobem na przejście do wybranej klatki jest wciśnięcie *Alt+Shift+J* (system Windows) lub *Option+Shift+J* (system Mac OS) w celu otwarcia okna dialogowego *Go To Time* (*przejdź do czasu*). W tym oknie należy wpisać odpowiednią wartość bez znaków przestankowych (na przykład **1015** dla *10:15*), po czym nacisnąć klawisz *Enter* (system Windows) lub *Return* (system Mac OS).

**5** Ustaw współrzędne położenia (*Position*) warstwy *BG* na **-626, 120**. After Effects automatycznie utworzy drugi klucz i wyświetli w oknie *Composition* ścieżkę ruchu dla warstwy *BG*. Tło przesuwa się teraz przez kadr. Ponieważ warstwy *leaves*, *FG* oraz *full skyline* są potomkami warstwy *BG*, one również będą się przesuwać z tego samego położenia początkowego.

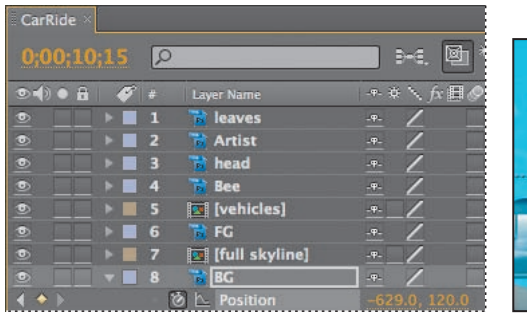

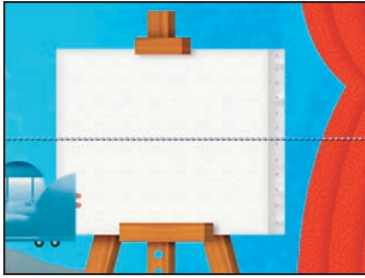

**6** Zaznacz warstwę *BG*, po czym naciśnij klawisz *P*, aby ukryć jej właściwość *Position*. Okno *Timeline* powinno być zawsze uporządkowane.

#### **Animowanie położenia pszczoły**

Kolejnym elementem kompozycji, który porusza się po ekranie w chwili rozpoczęcia filmu, jest pszczoła. Animujesz ją teraz.

- **1** Naciśnij klawisz *Home*, aby ustawić wskaźnik bieżącego czasu na pozycji *0:00*.
- **2** Zaznacz w oknie *Timeline* warstwę *Bee* (*pszczoła*), po czym naciśnij klawisz *P* w celu wyświetlenia jej właściwości *Position*. (Pszczoła nie jest widoczna w czasie *0:00* w oknie *Composition*).
- **3** Ustaw wartości właściwości *Position* warstwy *Bee* na **825, 120**. Dzięki temu na początku animacji pszczoła będzie się znajdować poza ekranem — z lewej strony. Następnie kliknij ikonę stopera ( ), aby utworzyć klucz położenia (*Position*).
- **4** Ustaw wskaźnik bieżącego czasu na pozycji *1:00*, po czym zmień wartości właściwości *Position* warstwy *Bee* na **1411, 120**. Teraz pszczoła będzie się znajdować poza ekranem — z prawej strony. After Effects automatycznie doda klucz.
- **5** Zaznacz warstwę *Bee*, a następnie naciśnij klawisz *P* w celu ukrycia jej właściwości *Position*.

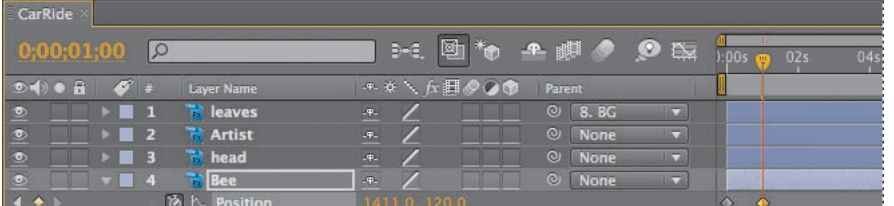

 $\blacksquare$ 

#### **Wskazówka:**

Możesz także zmienić wartości właściwości *Position* warstwy *Bee*, przeciągając ją w oknie *Composition* na właściwą pozycję. Użyj do tego narzędzia zaznaczania (*Selection*).

#### **Przycinanie warstwy**

Nie chcesz, aby pszczoła widniała w kompozycji po czasie *1:00*. Musisz więc **przyciąć** odpowiednią warstwę. Przycinanie (*ukrywanie*) materiału filmowego na początku lub końcu warstw pozwala ustalić, która jego klatka będzie pierwsza, a która ostatnia w kompozycji. Pierwsza klatka nazywana jest **punktem początkowym** (ang. *In point*), a ostatnia — **punktem końcowym** (ang. *Out point*). Możesz przycinać materiały, przesuwając w oknie *Layer* lub *Timeline* ich punkty początkowe i końcowe, w zależności od tego, co chcesz zmodyfikować. W tym przypadku zmieniasz punkt końcowy dla warstwy *Bee* w oknie *Timeline*.

#### **Wskazówka:**

Możesz także przeciągnąć prawą krawędź paska warstwy, aby zmienić jej czas trwania (pozycję punktu końcowego).

**•** Mając w oknie *Timeline* zaznaczoną warstwę *Bee*, a wskaźnik bieżącego czasu ustawiony na pozycję *1:00*, naciśnij *Alt+]* (system Windows) lub *Option+]*  (system Mac OS), aby zakończyć trwanie warstwy pozycji w tym właśnie miejscu (czyli ustawić tam punkt końcowy warstwy).

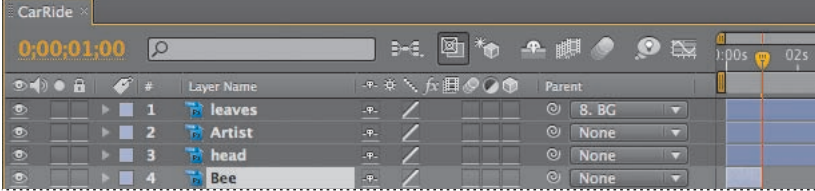

## **Dodawanie rozmycia w ruchu**

Dla zwiększenia realizmu animacji pszczoły dodasz jeszcze efekt rozmycia w ruchu.

- **1.** Kliknij dla warstwy *Bee* przełącznik *Motion Blur* ( $\bullet$ ) w celu włączenia rozmycia w ruchu.
- **2.** Kliknij przycisk *Enable Motion Blur* (•) (włącz rozmycie w ruchu), znajdujący się na górze okna *Timeline*, aby móc zobaczyć efekt rozmycia w oknie *Composition*.

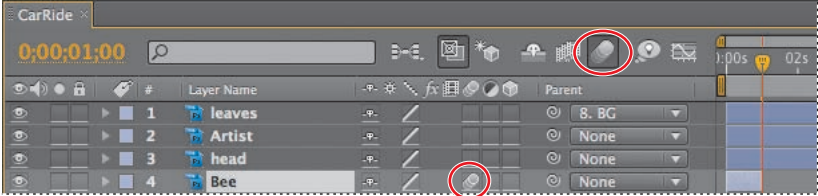

## **Podgląd animacji**

Wyświetl szybko ręczny podgląd, aby zobaczyć, jak poruszają się różne elementy scenerii.

- **1** Przeciągnij wskaźnik bieżącego czasu od wartości *0:00* do *10:15*. Animacja tła, liści, pszczoły, obiektów pierwszoplanowych oraz budynków wygląda tak, jakby kamera przesuwała się wzdłuż sceny.
- **2** Po zakończeniu wyświetlania podglądu ustaw wskaźnik bieżącego czasu na pozycji *0:00*, a następnie z menu głównego wybierz *File/Save* (*plik/zapisz*) w celu zachowania efektów dotychczasowej pracy.

# **Dostosowywanie punktu zaczepienia**

Tło już się przesuwa; teraz kolej na animowanie artysty prowadzącego swój czerwony samochód. Na początek przesuniesz punkt zaczepienia warstwy z samochodem, lecz tak, by nie zmienić położenia tej warstwy względem kompozycji. Warstwa z czerwonym samochodem nazywa się *Artist* (*artysta*). Aby edytować jej punkt zaczepienia, musisz pracować w jej własnym oknie *Layer*.

- **1** Kliknij podwójnie w oknie *Timeline* warstwę *Artist*, aby otworzyć ją w oknie *Layer*.
- **2** W dolnej części okna *Layer* z menu *View* (*widok*) wybierz pozycję *Anchor Point Path* (*ścieżka punktu zaczepienia*), aby wyświetlić punkt zaczepienia warstwy. Domyślnie znajduje on się w samym środku warstwy.

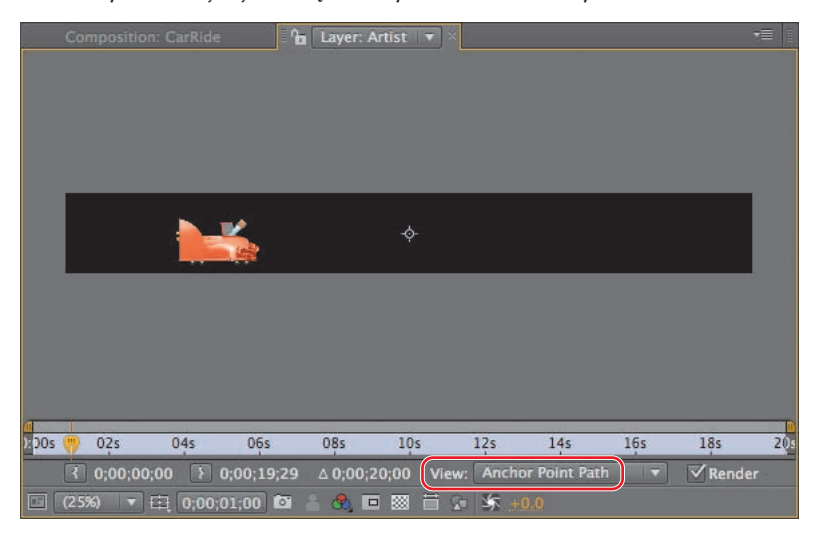

- **3** Kliknij w pasku narzędziowym ikonę *Pan Behind* ( $\binom{n}{k}$ ) (przesuwanie tylnej warstwy) albo naciśnij klawisz *Y*, by aktywować to narzędzie.
- **4** Z menu *Magnification Ratio* (*współczynnik powiększenia*) wybierz *Fit Up To 100%* (*dopasuj do 100%*), aby zobaczyć całą warstwę, a następnie przeciągnij punkt zaczepienia do lewego dolnego rogu samochodu.

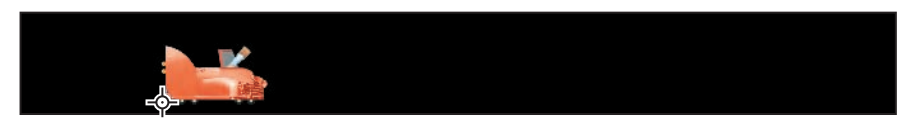

- **5** Kliknij zakładkę *Composition: CarRide*, aby zobaczyć kompozycję *CarRide* (*przejażdżka samochodem*).
- **6** Zaznacz w oknie *Timeline* warstwę *Artist* i naciśnij klawisz *P* w celu wyświetlenia jej właściwości *Position*.

**7** Ustaw wartości właściwości *Position* warstwy *Artist* na **50, 207**. Dzięki temu samochód będzie się znajdować w środku kadru. Kliknij ikonę stopera ( $\bullet$ ), aby utworzyć klucz dla właściwości *Position*. Jest to tymczasowe położenie, które pozwoli Ci widzieć samochód, gdy będziesz pracować nad maską obrazu kierowcy (co jest Twoim kolejnym zadaniem). Później animujesz samochód, tak by przejechał przez cały kadr.

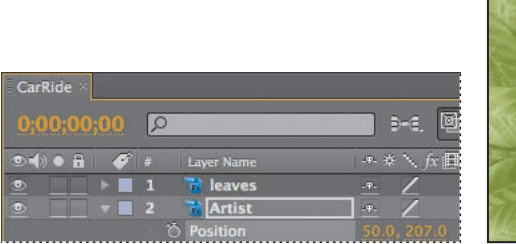

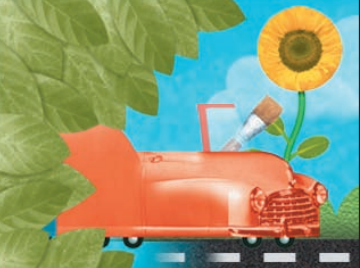

**8** Zaznacz warstwę *Artist* i naciśnij klawisz *P*, aby ukryć jej właściwość *Position*, a następnie z menu głównego wybierz *File/Save* (*plik/zapisz*) w celu zachowania efektów dotychczasowej pracy.

# **Maskowanie obrazu wideo za pomocą kształtów wektorowych**

 **Uwaga:** Więcej na temat stosowania masek dowiesz się z lekcji 7.

Mając odpowiednio ustawiony na ekranie samochód, możesz dołączyć do niego kierowcę. Aby tego dokonać, wykorzystasz specjalnie w tym celu przygotowany szablon animacji do stworzenia maski z warstwy kształtu. Maska ta wyodrębni część zdjęcia twarzy, umieszczając obraz wewnątrz kształtu przypominającego półprofil. W rezultacie uzyskasz portret w stylu Picassa. Ten rodzaj grafiki jest bardzo charakterystyczny dla prac tego ilustratora.

#### **Tworzenie nowej kompozycji**

Aby ułatwić sobie kontrolowanie ruchu tej warstwy w przyszłości, stworzysz dla obrazu kierowcy nową kompozycję, a potem dodasz ją do głównej.

**1** Przeciągnij klip filmowy *GordonsHead.mov* z katalogu *Source* (*pliki źródłowe*), który znajduje się w oknie *Project*, na przycisk *Create A New Composition* ( ) (utwórz nową kompozycję), umieszczony w dolnej części okna.

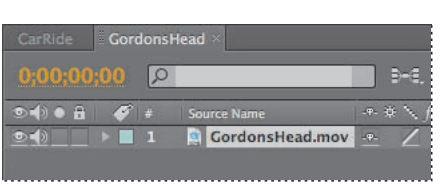

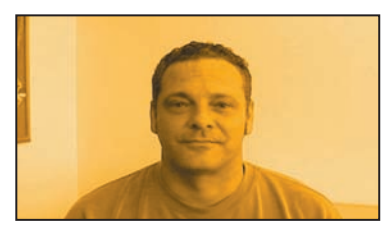

After Effects stworzy nową kompozycje o nazwie *GordonsHead* na podstawie ustawień filmu, a następnie otworzy ją w oknach *Timeline* i *Composition*.

Niestety — film *GordonsHead* ma inne rozmiary niż kompozycja *CarRide*. Musisz to poprawić.

- **2** Zaznacz w oknie *Project* kompozycję *GordonsHead*, po czym wybierz z menu głównego *Composition/Composition Settings* (*kompozycja/ustawienia kompozycji*).
- **3** W oknie dialogowym *Composition Settings* (*ustawienia kompozycji*) zmień ustawienia szerokości (*Width*) na **360** pikseli. Jeżeli zaznaczona jest opcja *Lock Aspect Ratio* (*zachowaj proporcje*), After Effects automatycznie zmieni wysokość (ang. *Height*) na *240* pikseli. Kliknij przycisk *OK*.

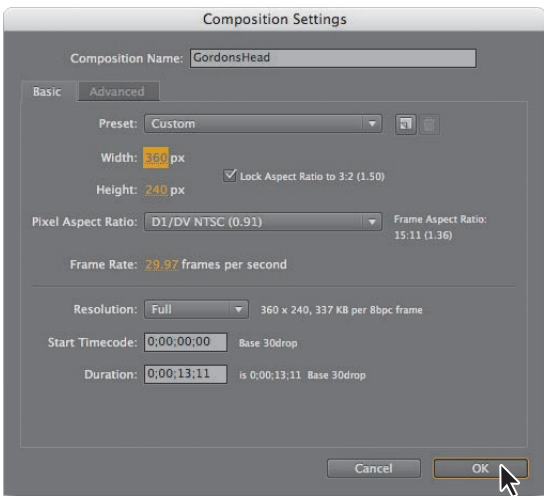

Teraz w taki sposób przeskaluj warstwę, by wypełniła kompozycję.

**4** Zaznacz w oknie *Timeline* warstwę *GordonsHead*, a następnie wybierz z menu głównego *Layer/Transform/Fit to Comp* (*warstwa/transformacja/dopasuj do kompozycji*).

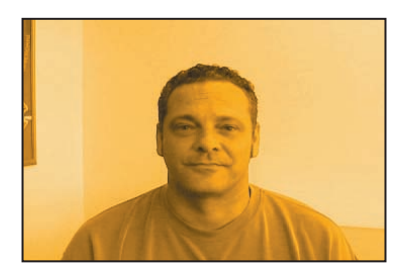

## **Korzystanie z szablonów animacji z warstwami kształtu**

Jeśli masz twórczą osobowość, podobnie jak Gordon Studer, możesz tworzyć warstwy kształtu i zachowywać je jako szablony animacji do zastosowania w przyszłych projektach. Zastosujesz teraz szablon animacji do warstwy kształtu, aby zmienić wygląd głowy Gordona.

- **1** Z menu głównego wybierz *Layer/New/Shape Layer* (*warstwa/nowa/warstwa kształtu*). After Effects doda nową warstwę kształtu do kompozycji.
- **2** Zaznacz w oknie *Timeline* warstwę *Shape Layer 1*, po czym z menu głównego wybierz *Animation/Browse Presets* (*animacja/przeglądaj szablony*). Otworzy się Adobe Bridge.
- **3** W Adobe Bridge przejdź do katalogu *AECS4\_CIB\Lessons\Lesson05\Animation\_ preset*, który znajduje się na Twoim dysku twardym.
- **4** Kliknij podwójnie plik *HeadShape.ffx*, aby dodać go do warstwy *Shape Layer 1*. Możesz zamknąć Adobe Bridge lub zostawić je otwarte; będziesz go używać w dalszej części tej lekcji.

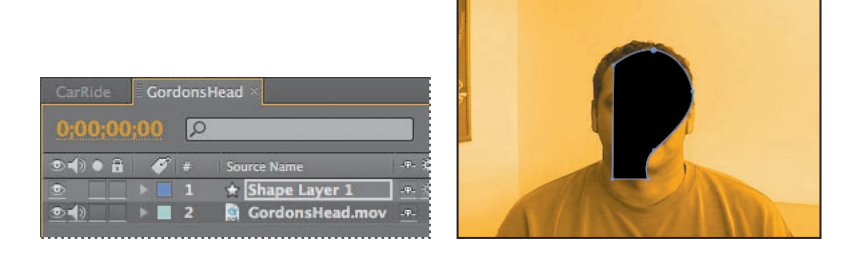

## **Maskowanie warstwy w trybie Alpha Matte**

W After Effects istnieje wiele sposobów maskowania warstw. Na przykład możesz użyć narzędzia do rysowania kształtów albo narzędzia *Pen* (*stalówka*) w celu utworzenia maski. Podczas tej lekcji wykorzystasz funkcję *Alpha Matte* (*maska alfa*), by zamaskować jedną warstwę za pomocą kanału alfa drugiej warstwy.

- **1** Kliknij przycisk *Toogle Switches/Modes* (*przełączniki/tryby*), znajdujący się z dołu okna *Timeline*, aby wyświetlić kolumnę *Mode* (*tryb*).
- **2** Z rozwijanej listy *TrkMat* dla warstwy *GordonsHead* wybierz pozycję *Alpha Matte "Shape Layer 1".*

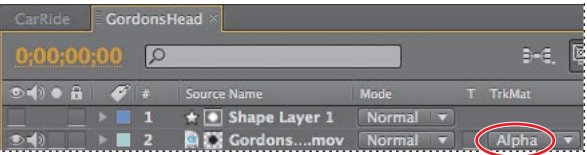

Warstwa zostaje ograniczona warstwą kształtu.

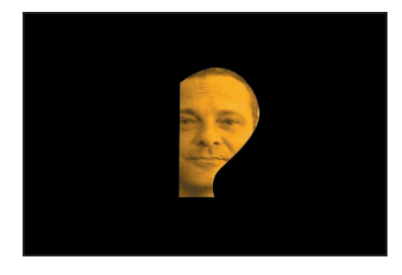

## **Zamiana warstwy na kompozycję**

Twarz Gordona Studera jest teraz ograniczona wektorowym kształtem. Musisz doczepić ją do samochodu. Aby to zrobić, powrócisz do głównej kompozycji (ang. *CarRide*), po czym podmienisz zastępczą warstwę jednolitą o nazwie *Head* (*głowa*) na kompozycję *GordonsHead* (*głowa Gordona*).

- **1** Kliknij zakładkę kompozycji *CarRide* w oknie *Timeline*.
- **2** Zaznacz w oknie *Timeline* warstwę *Head*, po czym wykonaj jedną z poniższych czynności:
	- **•** Zaznacz w oknie *Project* kompozycję *GordonsHead* i wciśnij klawisze *Ctrl+Alt+/*  (system Windows) lub *Command+Option+/* (system Mac OS).
	- **•** Trzymając wciśnięty klawisz *Alt* (system Windows) lub klawisz *Option* (system Mac OS), przeciągnij kompozycję *GordonsHead* z okna *Project* do warstwy *Head* w oknie *Timeline*.
- **3** Korzystając z narzędzia zaznaczania ( ), w taki sposób przesuń warstwę *Head*, która znajduje się w oknie *Composition*, by Gordon Studer siedział prawidłowo w aucie.

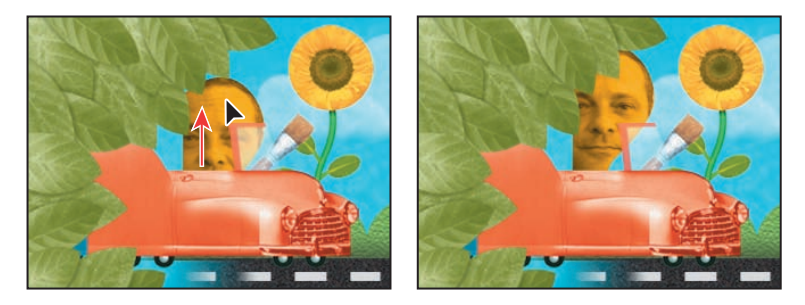

Teraz użyj ponownie dziedziczenia, aby głowa Gordona Studera była animowana razem z samochodem.

**4** Dla warstwy *Head* (znajdującej się w oknie *Timeline*) wybierz z rozwijanej listy *Parent* pozycję *2. Artist*.

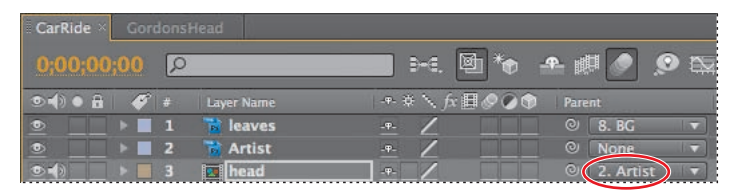

**5** Wybierz z menu głównego *File/Save* (*plik/zapisz*), aby zachować efekty dotychczasowej pracy.

# **Kluczowanie ścieżki ruchu**

Nareszcie jesteś gotowy, aby animować samochód, jak jedzie on od początku kompozycji, rośnie w jej trakcie (jakby zbliżał się do kamery), staje na tylnych kołach, po czym odjeżdża z ekranu. Zaczniesz od kluczowania pozycji samochodu — powinien on wjechać na ekran.

- **1** Naciśnij klawisz *Home*, aby upewnić się, że wskaźnik bieżącego czasu znajduje się na początku linijki.
- **2** Kliknij w oknie *Timeline* przełącznik obrazu, *Video* ( ), dla warstwy *leaves* (*liście*), aby ją ukryć. Dzięki temu będziesz lepiej widzieć niższą warstwę, *Artist*.

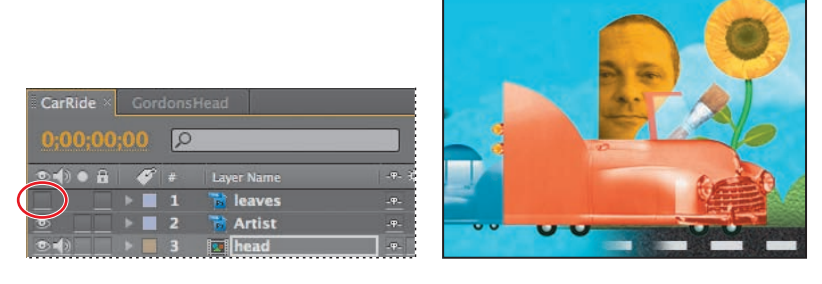

- **3** Zaznacz w oknie *Timeline* warstwę *Artist*, po czym rozwiń jej wszystkie właściwości dla grupy *Transform*.
- **4** Umieść warstwę *Artist* z lewej strony ekranu, tak by nie była widoczna w kadrze (schowana za liśćmi), zmieniając jej współrzędne położenia (ang. *Position*) na **-162, 207**.

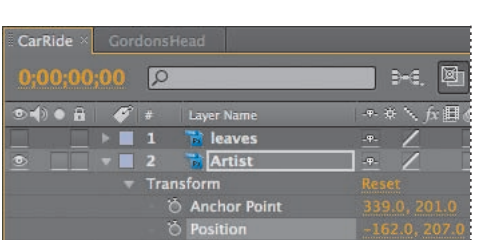

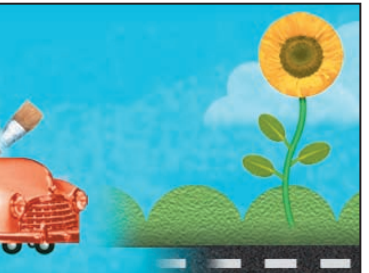

 **Uwaga:** W tym czasie istnieje już klatka kluczowa. Klucz ten powstał w trakcie wykonywania ćwiczenia dotyczącego edycji punktu zaczepienia.

- **5** Ustaw wskaźnik bieżącego czasu na pozycji *2:20* i zmień wartości właściwości *Position* warstwy *Artist* na **54.5, 207**. After Effects automatycznie doda klucz.
- **6** Ustaw wskaźnik bieżącego czasu na pozycji *6:00* i kliknij przycisk *Add/Remove Keyframe* (*dodaj/usuń klatkę kluczową* — znajduje się on w kolumnie *Switches*) dla warstwy *Artist*. Operacja ta doda klucz położenia (ang. *Position*) dla warstwy *Artist*, przechowujący te same współrzędne (czyli *54.5, 207*).

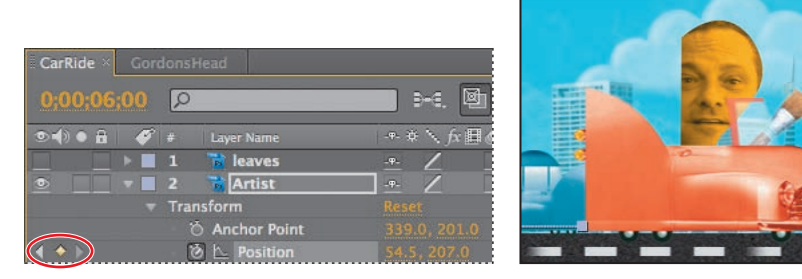

Kiedy animujesz ruch warstwy, After Effects wyświetla trajektorię tego ruchu jako ścieżkę. Możesz stworzyć ścieżkę ruchu dla położenia warstwy (ang. *Position*) albo dla punktu zaczepienia warstwy (ang. *Anchor Point*). Ścieżka ruchu położenia warstwy jest widoczna w oknie *Composition*, a ścieżka ruchu punktu zaczepienia — w oknie *Layer*. Ścieżkę ruchu przedstawia się jako linię z szeregiem kropek, gdzie każda kropka oznacza położenie warstwy w innej klatce. Kwadracik nanizany na ścieżkę oznacza położenie klatki kluczowej. Odległości pomiędzy kropkami wskazują, z jaką prędkością porusza się warstwa. Kropki położone blisko siebie oznaczają niewielką prędkość; kropki bardziej od siebie oddalone — większą.

## **Kluczowanie skali i obrotu**

Teraz zaczniesz stopniowo powiększać samochód, aby wydawało się, iż zbliża się on do kamery. Później — stosując kluczowanie właściwości *Rotation* (*obrót*) — spowodujesz, że auto stanie na tylnych kołach.

**1** Przesuń wskaźnik bieżącego czasu na pozycję *7:15*; ustaw wartości właściwości *Scale* warstwy *Artist* na **80, 80%**, a następnie kliknij ikonę stopera (\*), aby utworzyć klucz dla właściwości *Scale*.

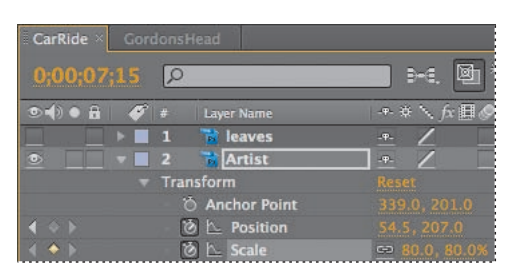

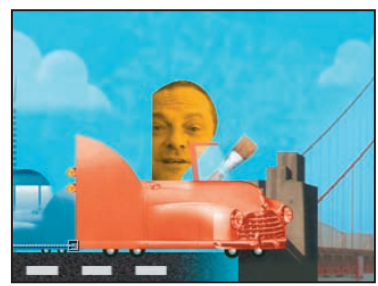

- **2** Ustaw wskaźnik bieżącego czasu na pozycji *10:10* i zmień wartości właściwości *Position* warstwy *Artist* na **28, 303**. After Effects automatycznie doda następny klucz.
- **3** Ciągle w czasie *10:10* zmień wartości właściwości *Scale* na **120, 120%**. Program automatycznie doda klucz skalowania.
- **4** Nadal w czasie 10:10 kliknij ikonę stopera (\*) dla właściwości *Rotation*, aby dodać klucz przechowujący domyślną wartość obrotu, *0.0°*.

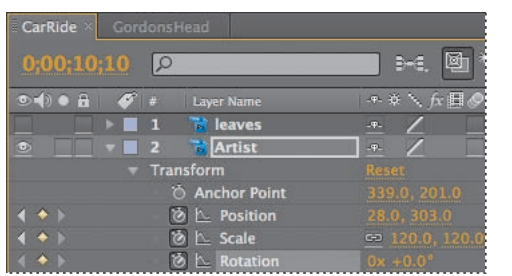

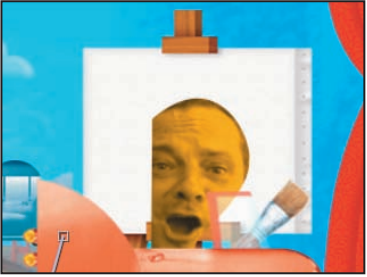

**5** Ustaw wskaźnik bieżącego czasu na pozycji *10:13*; zmień wartość właściwości *Rotation* warstwy na **0x -14.0°**. After Effects automatycznie utworzy klucz obrotu, a auto stanie w tym momencie na tylnych kołach.

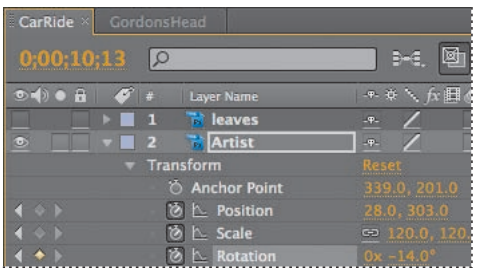

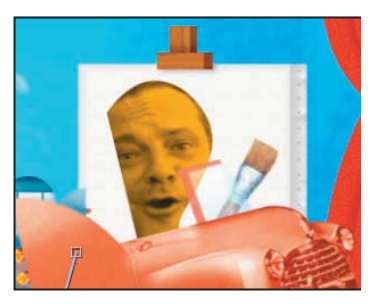

Teraz będziesz animować samochód odjeżdżający z ekranu.

**6** Ustaw wskaźnik bieżącego czasu na pozycji *10:24*; zmień wartości właściwości *Position* warstwy *Artist* na **369, 258**. After Effects automatycznie doda klucz położenia.

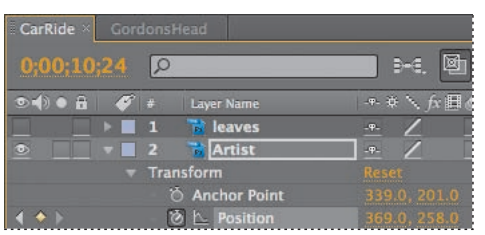

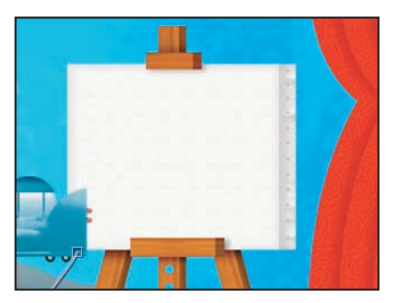

#### **Dodawanie rozmycia w ruchu**

Na koniec zastosuj rozmycie ruchu, aby wygładzić sekwencję jazdy.

- **1** Ukryj w oknie *Timeline* właściwości warstwy *Artist*.
- **2** Włącz dla warstw *Artist* oraz *Head* przełącznik rozmycia w ruchu ( $\bullet$ ).

Rozmycie będzie widoczne dla poruszającego się samochodu, jak również dla latającej pszczoły, ponieważ włączyłeś wcześniej tę funkcję także dla tej warstwy. Zobaczysz ten efekt przy odtwarzaniu podglądu.

## **Podgląd wykonanej pracy**

Wszystkie klucze dla jadącego samochodu zostały już utworzone. Obejrzyj teraz całą animację i upewnij się, że kierowca znajduje się na swoim miejscu.

- **1** Kliknij przełącznik obrazu, *Video* ( ), dla warstwy *leaves*, żeby stała się widzialna. Kliknij przycisk tworzenia podglądu RAM w oknie *Preview*, by obejrzeć tę animację.
- **2** Wybierz z menu głównego *File/Save* (*plik/zapisz*) w celu zachowania efektów dotychczasowej pracy.

# **Animowanie dodatkowych elementów**

Wprawisz się jeszcze bardziej w kluczowaniu animacji, animując ruch uliczny oraz budynki w tle.

## **Animowanie ruchu ulicznego**

Być może podczas oglądania filmu na podglądzie zauważyłeś, że za zderzakiem czerwonego auta artysty pojawia się też inny, niebieski samochód. Niebieski samochód znajduje się na pre-komponowanej warstwie, która zawiera także żółty samochód. Aby uliczna sceneria była ciekawsza, animujesz niebieski i żółty samochód w taki sposób, by poruszając się w dalszym planie, te dwa pojazdy wyminęły auto artysty.

- **1** Zaznacz w oknie *Timeline* warstwę *vehicles*, po czym kliknij przełącznik *Solo* ( ), aby ją odizolować. Naciśnij klawisz *P* w celu wyświetlenia dla tej warstwy właściwości *Position*.
- **2** Ustaw wskaźnik bieżącego czasu na pozycji *3:00*.
- **3** Korzystając z narzędzia zaznaczania (k), w taki sposób przesuń w oknie *Composition* warstwę *vehicles*, by oba samochody znajdowały się poza ekranem, z prawej strony kadru. Gdy zaczniesz przesuwanie, wciśnij klawisz *Shift*, aby ograniczyć ruch do kierunku poziomego. Możesz także po prostu zmienić współrzędne położenia (ang. *Position*) warstwy *vehicles* na **684, 120**.

 **Uwaga:** Pamiętaj, pre-kompozycja to po prostu warstwa zawierająca zagnieżdżone warstwy. W tym przypadku warstwa *vehicles* (*pojazdy*) zawiera dwie zagnieżdżone warstwy: jedną z niebieskim samochodem i jedną z żółtym. **4** Kliknij ikonę stopera ( $\bullet$ ) w celu utworzenia klucza dla właściwości *Position* warstwy *vehicles*.

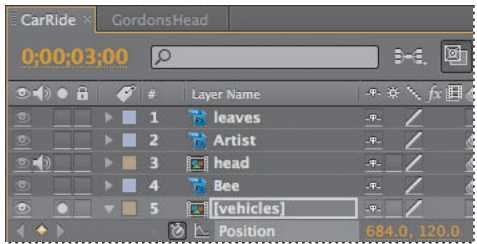

- **5** Ustaw wskaźnik bieżącego czasu na pozycji *4:00*, po czym w taki sposób przeciągnij w oknie *Composition* warstwę *vehicles*, by oba samochody znów znalazły się poza ekranem, lecz teraz z lewej strony kadru. Możesz także po prostu zmienić współrzędne położenia (ang. *Position*) warstwy *vehicles* na **93, 120**. After Effects automatycznie doda klucz.
- **6** Włącz rozmycie ruchu dla warstwy *vehicles*.

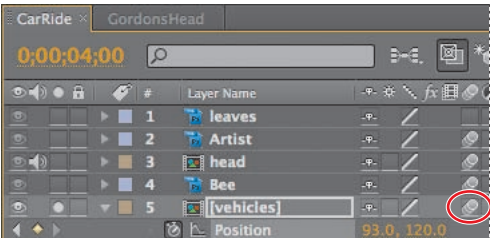

- **7** Zaznacz w oknie *Timeline* warstwę *vehicles* i naciśnij klawisz *P* w celu ukrycia jej właściwości *Position*.
- **8** Wyłącz izolowanie warstwy *vehicles* (przełącznik *Solo*), po czym przyjrzyj się ruchowi ulicznemu, przeciągając wskaźnik bieżącego czasu między pozycją *2:25*, a *4:06*.

#### **Animowanie budynków**

Animowanie budynków? Czemu nie! Za chwilę animujesz kilka budynków wznoszących się i podskakujących w tle, podczas gdy artysta będzie jechał ulicami San Francisco. Będziesz ponownie pracować z pre-kompozycją (ang. *full skyline*), tym razem jednak otworzysz ją, aby animować indywidualnie każdą jej zagnieżdżoną warstwę.

- **1** Kliknij podwójnie w oknie *Timeline* warstwę *full skyline*, aby otworzyć ją w jej własnych oknach *Timeline* i *Composition*. Zauważ, że kompozycja ta zawiera trzy warstwy: *skyline* (*horyzont*), *building* (*budynek*) oraz *buildings* (*budynki*). Zaczniesz od pracy nad tą ostatnią.
- **2** Ustaw wskaźnik bieżącego czasu na pozycji *5:10*, zaznacz w oknie *Timeline* warstwę *buildings*, a następnie naciśnij klawisz *P*, by wyświetlić właściwości *Position* dla tej warstwy.

**3** Kliknij ikonę stopera ( ) przy właściwości *Position* dla warstwy *buildings* w celu utworzenia klucza przechowującego wartości domyślne położenia (czyli *160, 120*).

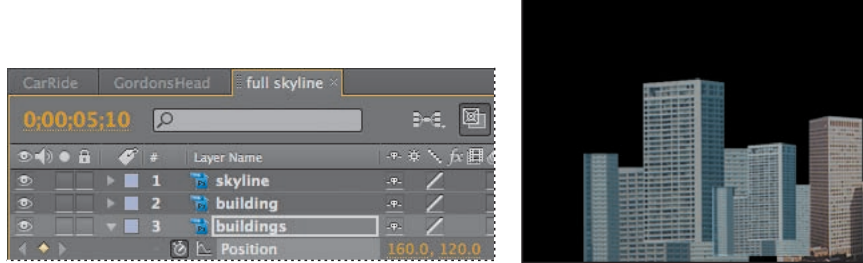

**4** Ustaw wskaźnik bieżącego czasu na pozycji *4:20*, po czym za pomocą narzędzia zaznaczania ( ) przeciągaj warstwę *buildings* w dół kompozycji, aż jej współrzędna *y* (ang. *Position*) osiągnie wartość *350*. Po rozpoczęciu przeciągania warstwy trzymaj wciśnięty klawisz *Shift*, aby ograniczyć ruch do osi pionowej. After Effects automatycznie doda klucz.

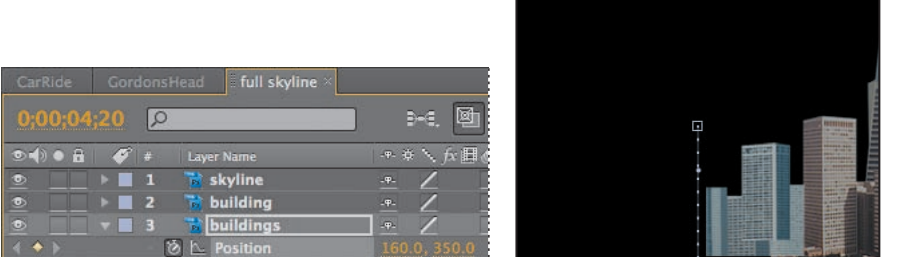

**5** Ustaw wskaźnik bieżącego czasu na pozycji *5:02*, a następnie przeciągaj warstwę *buildings*, aż jej współrzędna *y* właściwości *Position* osiągnie wartość *90*. After Effects automatycznie doda klucz.

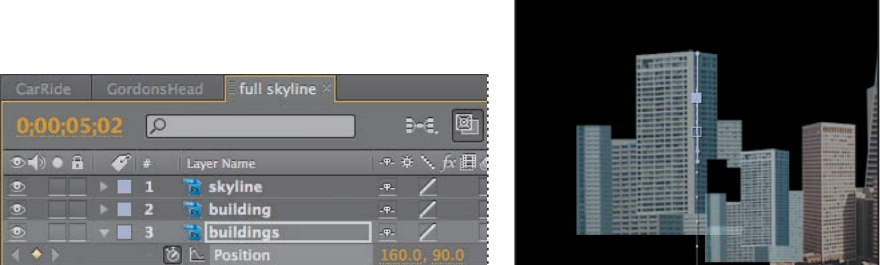

Wspaniale. Właśnie animowałeś swój pierwszy budynek. Teraz dopracujesz tę animację w najwyższym punkcie skoku, by ruch wydawał się bardziej naturalny. (Naturalnie podskakujące budynki? Daj spokój. To ma być zabawne).

#### **Wskazówka:**

Przeciąganie warstwy na zadaną pozycję to dobre ćwiczenie, lecz równie dobrze możesz wpisać współrzędne y z punktów 4. i 5. bezpośrednio w oknie *Timeline*, jeśli nie chcesz przeciągać warstwy w oknie Composition.

## **Dodawanie funkcji Easy Ease**

Dopracujesz ruch budynku w najwyższym punkcie jego skoku, dodając funkcję *Easy Ease*.

**1** Kliknij klucz znajdujący się w czasie *5:02* prawym przyciskiem myszy (system Windows) albo trzymając klawisz *Control* (system Mac OS), po czym wybierz z podręcznego menu *Keyframe Assistant/Easy Ease* (*asystent klatek kluczowych/ złagodzenie przejścia*). Dzięki temu budynek będzie stopniowo zwalniać przed osiągnięciem najwyższego punktu na swej trajektorii, a następnie zacznie spadać, przyspieszając.

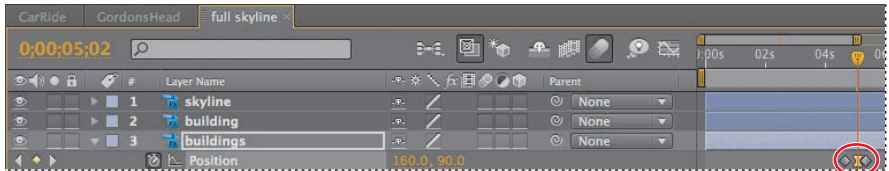

**2** Przeciągnij wskaźnik bieżącego czasu od pozycji *4:20* do *5:10*, jeżeli chcesz wyświetlić ręczny podgląd skaczącego budynku.

## **Kopiowanie animacji budynku**

Aby animować pozostałe warstwy w kompozycji *full skyline*, skopiujesz i wkleisz do nich klucze warstwy *buildings* (zmieniając jednak położenie tych kluczy w czasie). Dzięki temu elementy będą podskakiwać w pewnej sekwencji.

- **1** Kliknij nazwę właściwości *Position* warstwy *buildings*, aby zaznaczyć wszystkie jej klucze. Wybierz z menu głównego *Edit/Copy* (*edycja/kopiuj*) albo wciśnij klawisze *Ctrl+C* (system Windows) lub *Command+C* (system Mac OS).
- **2** Ustaw wskaźnik bieżącego czasu na pozycji *5:00*, po czym zaznacz w oknie *Timeline* warstwę *building*. Wybierz z menu głównego *Edit/Paste* (*edycja/wklej*) albo wciśnij klawisze *Ctrl+V* (system Windows) lub *Command+V* (system Mac OS), aby wkleić klucze do tej warstwy (nie zobaczysz ich, jeśli właściwość *Position* warstwy nie jest wyświetlona).
- **3** Ustaw wskaźnik bieżącego czasu na pozycji *5:10* i zaznacz warstwę *skyline*. Ponownie wybierz z menu głównego *Edit/Paste* (*edycja/wklej*) albo wciśnij klawisze *Ctrl+V* (system Windows) lub *Command+V* (system Mac OS) w celu wklejenia kluczy także i do tej warstwy.
- **4** Zaznacz warstwę *building* i naciśnij klawisz *P*, aby zobaczyć skopiowane klucze. Powtórz tę samą czynność dla warstwy *skyline*.

**5** Włącz rozmycie w ruchu dla wszystkich trzech warstw, a następnie przejdź do okna *Timeline* kompozycji *CarRide* i włącz rozmycie w ruchu dla pre-komponowanej warstwy *full skyline*. Spowoduje to zastosowanie rozmycia w ruchu do wszystkich zagnieżdżonych warstw.

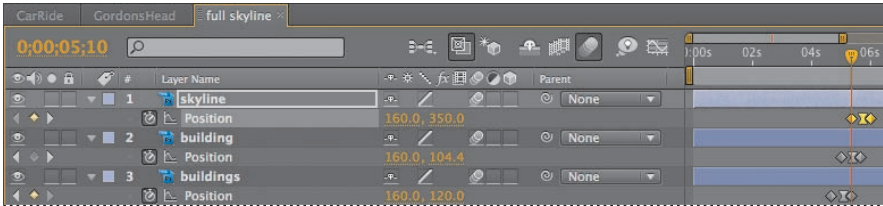

Wykonałeś sporo pracy. Obejrzyj teraz Twoją animację od samego początku.

- **6** Włącz i obejrzyj podgląd RAM.
- **7** Wybierz z menu głównego *File/Save* (*plik/zapisz*) w celu zachowania efektów dotychczasowej pracy.

# **Dodawanie efektu**

W tym projekcie stworzyłeś kilka animacji za pomocą klatek kluczowych. Teraz jednak podejdziesz do tematu animowania z innej strony — zastosujesz efekt, dzięki któremu szpiczasty budynek będzie nadawać fale radiowe.

#### **Dodawanie warstwy jednolitego koloru**

Musisz zastosować efekt fal radiowych na jego własnej warstwie; będzie ona warstwą jednolitego koloru.

# **Warstwy jednolitego koloru**

W After Effects możesz tworzyć jednolite warstwy w dowolnym kolorze i rozmiarze (górna granica to 30 000×30 000 pikseli). Program traktuje warstwę jednolitego koloru tak jak każdy inny typ materiału: pracując z warstwami jednolitymi, możesz im nadawać i edytować maski, zmieniać właściwości oraz dodawać efekty. Gdy zmienisz ustawienia warstwy jednolitej, która jest wykorzystywana w kilku miejscach w tym samym projekcie, możesz zastosować modyfikację dla wszystkich wystąpień warstwy lub tylko do jednego. Warstwy jednolitego koloru możesz wykorzystywać w roli kolorowego tła lub w celu wprowadzenia prostych elementów graficznych.

- **1** Upewnij się, że okno *Timeline* kompozycji *CarRide* jest otwarte.
- **2** Wybierz z menu głównego *Layer/New/Solid* (*warstwa/nowa/jednolita*). W oknie dialogowym *Solid Settings* w polu *Name* wpisz **radio waves** (*fale radiowe*) będzie to nazwa warstwy. Kliknij przycisk *Make Comp Size* (*rozmiary kompozycji*), a następnie przycisk *OK*, aby utworzyć nową warstwę.
- **3** Umieść warstwę *radio waves* w oknie *Timeline* ponad warstwą *BG*.

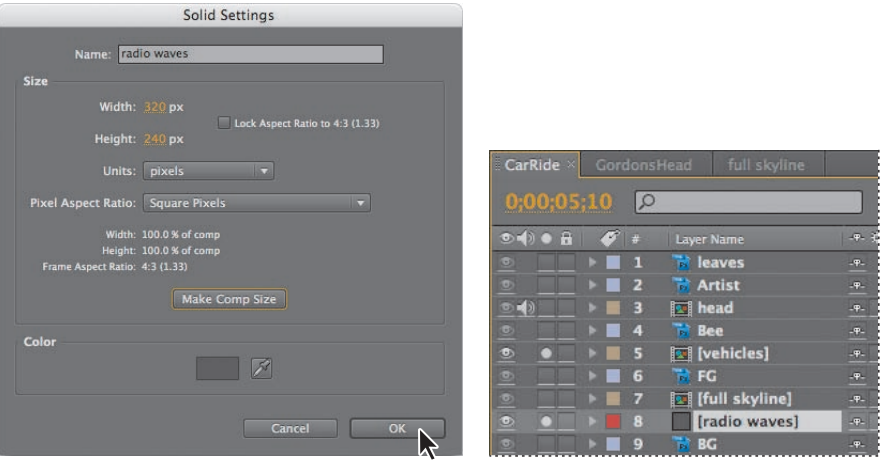

Domyślnie czas trwania warstwy *radio waves* równy jest czasowi trwania kompozycji. Jednak powinna ona trwać tylko kilka sekund — tyle, ile trwa efekt. Musisz więc zmienić czas trwania warstwy.

- **4** Kliknij przycisk *Expand Or Collapse The In/Out/Duration/Stretch Panes* ( $\parallel$ ) (rozwiń lub zwiń kolumny: rozpoczęcie/zakończenie/czas trwania/rozciągnięcie), znajdujący się w lewym dolnym rogu okna *Timeline*, aby wyświetlić te cztery kolumny.
- **5** Kliknij pomarańczową wartość z kolumny *Duration* dla warstwy *radio waves*.

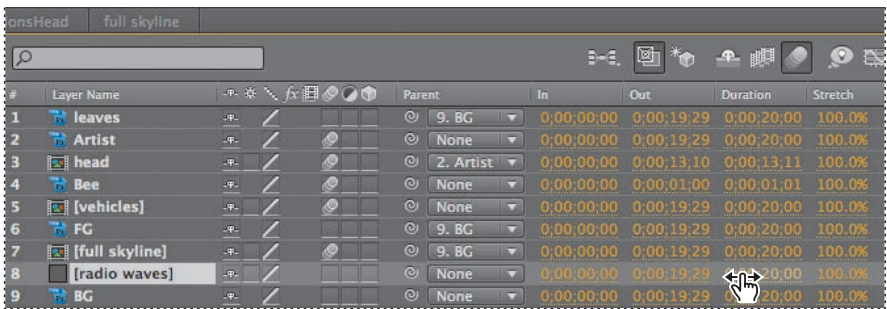

**6** W oknie dialogowym *Time Stretch* (*rozciąganie czasu*) ustaw wartość *New Duration* (*nowy czas trwania*) na **8:00**, po czym kliknij przycisk *OK*.

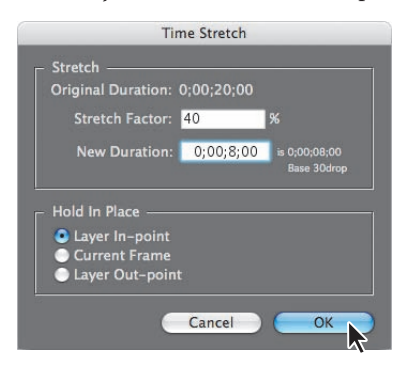

**7** Na linijce czasu przeciągnij pasek trwania warstwy *radio waves* (*chwytając za jego środek*). Powinien on zaczynać się od *6:00*. Przyglądaj się wartości w kolumnie *In*, aby zobaczyć, kiedy osiągnie ona *6:00*.

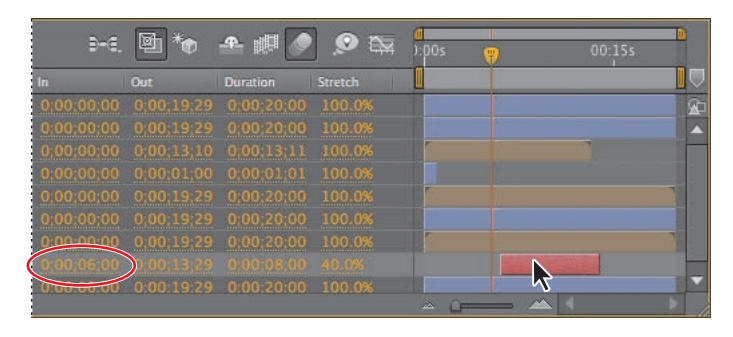

**8** Ustaw wskaźnik bieżącego czasu na pozycji 6:00, czyli na pierwszej klatce efektu fal radiowych.

#### **Dodawanie efektu**

Teraz jesteś gotów, aby zastosować efekt fal radiowych do jednolitej warstwy.

**1** Mając zaznaczoną w oknie *Timeline* warstwę *radio waves*, wybierz z menu głównego *Effect/Generate/Radio Waves* (*efekt/generuj/fale radiowe*). W oknie *Composition* nic się nie zmieniło, gdyż pierwsza fala nie została jeszcze wyemitowana.

- **2** W oknie *Effect Controls* rozwiń właściwości *Wave Motion* (*ruch fali*) oraz *Stroke* (*obrys*). Następnie wykonaj poniższe czynności:
	- **•** Wybierz pozycję *Each Frame* (*każda klatka*) z rozwijanej listy *Parameters Are Set At* (*parametry obliczane dla*).
	- **•** Ustaw wartość *Expansion* (*rozrost*) na **0.40**.
	- **•** Ustaw wartość *Velocity* (*prędkość*) na **1.00**.
	- **•** Ustaw wartość *Color* (*kolor*) na biały (RGB=*255, 255, 255*).
	- **•** Ustaw wartość *Opacity* (*przezroczystość*) na **0.50**.
	- **•** Ustaw obie wartości *Start Width* (*szerokość początkowa*) oraz *End Width* (*szerokość końcowa*) na **3.00**.

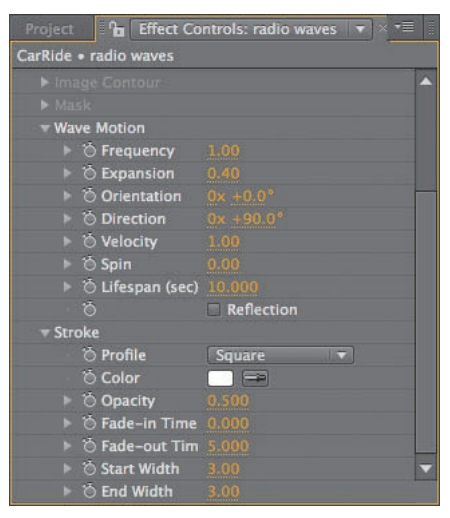

**3** W oknie *Effect Controls* kliknij ikonę celownika dla ustawienia *Producer Point* (*punkt emisji*), znajdującego się blisko góry okna. Kliknij w oknie *Composition* szczyt szpiczastego budynku, aby ustawić tam punkt emisji fal.

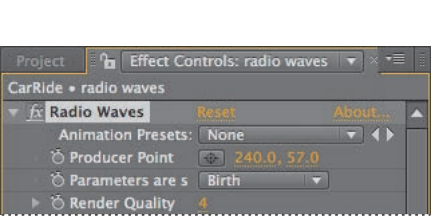

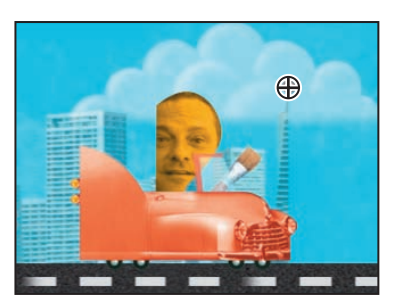

Fale radiowe, generowane na podstawie wprowadzonych przez Ciebie ustawień, będą teraz nadawane ze szczytu piramidalnego budynku. Musisz tylko jeszcze połączyć relacją dziedziczenia warstwę *radio waves* z warstwą *full skyline*. Dzięki temu źródło fal będzie się poruszało w kompozycji wraz z budynkami.

**4** W kolumnie *Parent* warstwy *radio waves* wybierz z rozwijanej listy pozycję *7. full skyline*.

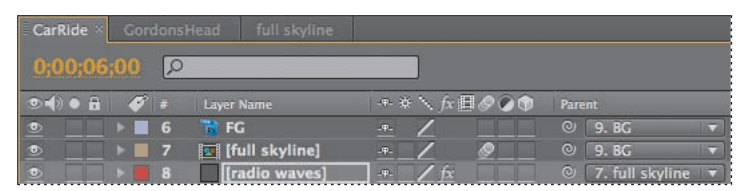

- **5** Ustaw wskaźnik bieżącego czasu na pozycji *5:28*, czyli na chwili przed rozpoczęciem efektu fal radiowych. W oknie *Preview* zaznacz opcję *From Current Time* (*od aktualnego czasu*). (Możliwe, że będziesz musiał rozszerzyć okno *Preview*, aby zobaczyć wszystkie opcje).
- **6** Kliknij przycisk *RAM Preview* ( $\mathbb{I}$ ) i obejrzyj podgląd RAM efektu fal radiowych.
- Po obejrzeniu animacji uprzątnij okno *Timeline*.
- **7** Kliknij przycisk *Expand Or Collapse The In/Out/Duration/Stretch Panes* (\\midle ), aby ukryć już niepotrzebne kolumny. Naciśnij klawisz *Home*, aby przejść na początek linijki czasu.
- **8** Wybierz z menu głównego *File/Save* (*plik/zapisz*) w celu zachowania efektów dotychczasowej pracy.

# **Tworzenie animowanego pokazu slajdów**

Ukończyłeś już tę skomplikowaną animację artysty jadącego przez miasto. Najwyższy czas, by umieścić próbki jego prac na sztaludze (to jest właśnie głównym celem całej animacji: przedstawić prace artysty jego potencjalnym klientom). Zaprezentowana tu technika pokazu slajdów może być łatwo zaadaptowana do innych celów — za jej pomocą przedstawisz rodzinne fotografie albo stworzysz prezentację biznesową.

#### **Importowanie slajdów**

Artysta dostarczył katalog z przykładowymi obrazami, ale Ty wykorzystasz tylko część z nich. Aby pomóc sobie w wyborze, przejrzyj grafiki w Adobe Bridge.

- **1** Wybierz z menu głównego *File/Browse* (*plik/przeglądaj*), aby przejść do Adobe Bridge.
- **2** W oknie *Folders* wejdź do katalogu *AECS4\_CIB\Lessons\Lesson05\Assets*, który znajduje się na Twoim dysku twardym.
- **3** Klikaj różne obrazy *studer\_*, po czym przeanalizuj je w oknie *Preview*.

**4** Trzymając wciśnięty klawisz *Ctrl* (system Windows) lub *Command* (system Mac OS), kliknij, aby zaznaczyć pięć ulubionych obrazów, a następnie kliknij podwójnie w celu dodania ich do okna *Project* w After Effects. My wybraliśmy: *studer\_Comcast.jpg, studer\_Map.jpg, studer\_music.jpg, studer\_Puzzle.jpg* oraz *studer\_Real\_Guys.jpg*.

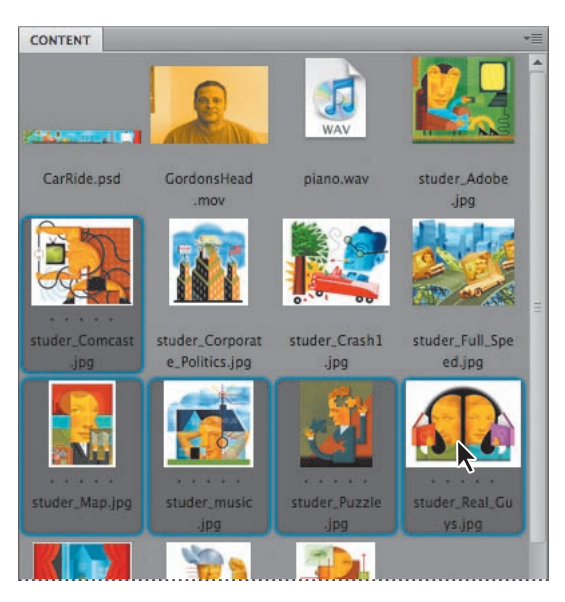

**5** Pozostaw Adobe Bridge otwarte w tle.

## **Tworzenie nowej kompozycji**

Umieścisz te obrazy w ich własnej kompozycji. Dzięki temu łatwiej Ci będzie zmienić je w pokaz slajdów oraz dodać między nimi efekty przejść.

- **1** Kliknij zakładkę okna *Project* w After Effects, by je wyświetlić.
- **2** Usuń zaznaczenie wszelkich materiałów dostępnych w oknie *Project*. Następnie wciśnij klawisz *Shift*, zaznacz pięć obrazów Studera w oknie *Project*, a potem przeciągnij je na przycisk *Create A New Composition* ( ) (utwórz nową kompozycję), znajdujący się w dolnej części okna.
- **3** W oknie dialogowym *New Composition From Selection* (*nowa kompozycja z zaznaczenia*) wykonaj następujące czynności:
	- **•** W obszarze *Create* (*utwórz*) wybierz opcję *Single Composition* (*pojedyncza kompozycja*).
	- **•** W obszarze *Options* (*opcje*) ustaw czas trwania slajdu (*Still Duration*) na **2:00**.
	- **•** Zaznacz pola *Sequence Layers* (*sekwencja warstw*) oraz *Overlap* (*nakładanie*).
	- **•** Ustaw czas trwania efektu (*Duration*) na **0:10**.
	- **•** Z menu *Transition* (*efekt przejścia*) wybierz pozycję *Cross Dissolve Front And Back Layers* (*przenikanie krzyżowe przednich oraz tylnych warstw*).
	- **•** Kliknij przycisk *OK*.

Dzięki takiemu ustawieniu opcji przejścia uzyskasz sekwencję obrazów, które łagodnie zanikają, odsłaniając kolejne. Kiedy klikniesz przycisk *OK*, After Effects otworzy (w oknach *Composition* i *Timeline*) nową kompozycję o nazwie identycznej z nazwą tego obrazu Studera, który znajdował się u góry listy wyświetlonej w oknie *Project*. Zanim przystąpisz do dalszej pracy, zmień nazwę kompozycji na bardziej intuicyjną.

**4** Z menu głównego wybierz *Composition/Composition Settings* (*kompozycja/ ustawienia kompozycji*), po czym zmień nazwę kompozycji na **Artwork** (*grafiki*). Następnie kliknij przycisk *OK*.

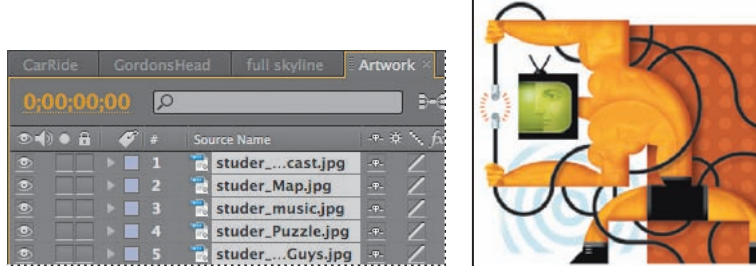

## **Pozycjonowanie pokazu slajdów**

Stworzenie pokazu slajdów okazało się bardzo proste, czyż nie? Teraz musisz jeszcze wpasować ten pokaz slajdów w płótno na sztaludze. Slajdy są większe od płótna, ale ponieważ zostały umieszczone we własnej kompozycji, możesz zmienić ich rozmiar za jednym razem.

- **1** Przejdź do okna *Timeline* kompozycji *CarRide*, po czym ustaw wskaźnik bieżącego czasu na pozycji *11:00.* W tym momencie płótno znajduje się już na środku kompozycji.
- **2** Przeciągnij kompozycję *Artwork* z okna *Project* do okna *Timeline* kompozycji *CarRide*, a następnie umieść ją na samym szczycie stosu warstw.

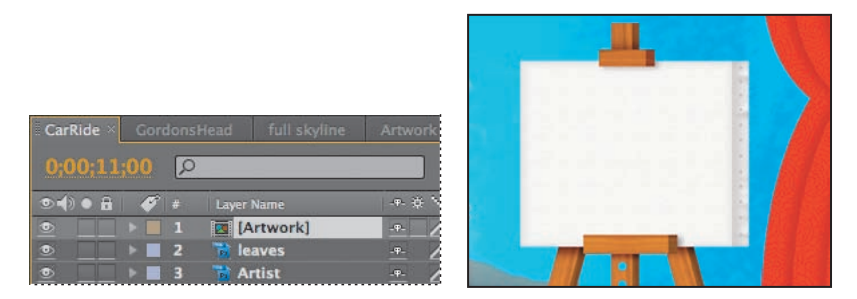

Aktualnie warstwa *Artwork* jest ustawiona w taki sposób, by rozpoczynać się od pozycji *0:00*. Musisz to zmienić. Warstwa powinna pojawić się dopiero w punkcie *11:00*.

**3** Przeciągaj (trzymając za jego środek) pasek trwania warstwy *Artwork* w linijce czasu, aż jego początek będzie znajdować się na pozycji *11:00*.

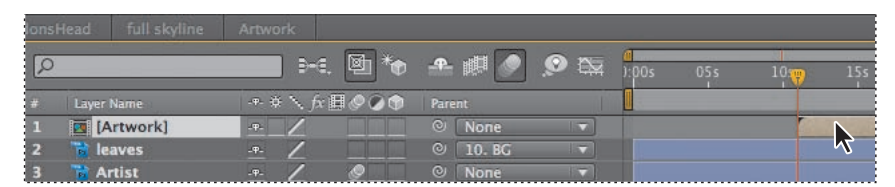

Teraz dopasujesz rozmiar slajdów do tła.

- **4** Mając zaznaczoną w oknie *Timeline* warstwę *Artwork*, naciśnij klawisz *S*, aby wyświetlić jej właściwość skali (ang. *Scale*).
- **5** Ustaw wartości *Scale* na **45, 45%**.
- **6** Zaznacz w oknie *Timeline* warstwę *Artwork*, a następnie wybierz z głównego menu *Layer/Blending Mode/Darken* (*warstwa/tryb mieszania/ciemniejszy*). Dzięki temu idealna biel występująca na obrazkach zostanie zastąpiona bardziej miękką, przygaszoną bielą płótna.

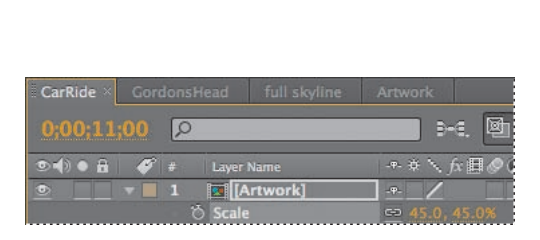

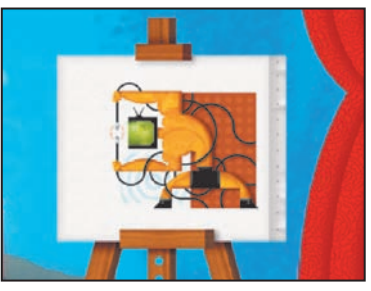

**7** Kliknij w oknie Preview przycisk podglądu RAM ( $\mathbb{I}$ ) w celu obejrzenia pokazu slajdów. (Upewnij się, że zaznaczona jest opcja *From Current Time*, aby podgląd zaczął się od pozycji *11:00*).

#### **Wyłanianie pierwszego slajdu**

Jak widzisz, w jedenastej sekundzie filmu pierwszy slajd nagle pojawia się na sztaludze. Animujesz teraz przezroczystość warstwy *Artwork*, tak by pierwszy slajd wyłonił się stopniowo z tła.

- **1** Zaznacz w oknie *Timeline* warstwę *Artwork* i naciśnij klawisz *T*, aby wyświetlić jej właściwość przezroczystości (ang. *Opacity*).
- **2** Ustaw wskaźnik bieżącego czasu na pozycji *11:00*.
- **3** Ustaw wartość *Opacity* warstwy *Artwork* na **0%**, po czym kliknij ikonę stopera( ), by utworzyć klucz dla tej właściwości.
- **4** Przesuń wskaźnik bieżącego czasu na pozycję *11:03* i ustaw wartość *Opacity* warstwy *Artwork* na **100%**. After Effects automatycznie doda klucz. To wystarczy, by pomiędzy kluczami nastąpiło stopniowe wyłanianie się slajdu.
- **5** Wyświetl podgląd animacji między *11:00* a *11:03*. Zobacz, jak wyłania się pierwszy slajd.

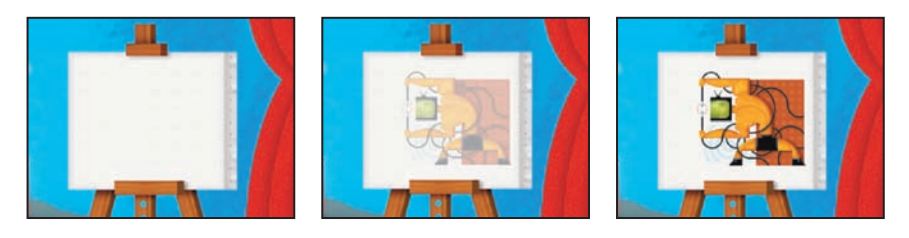

**6** Zaznacz w oknie *Timeline* warstwę *Artwork*, po czym naciśnij klawisz *T* w celu ukrycia jej właściwości przezroczystości. Następnie wybierz z menu głównego *File/Save* (*plik/zapisz*), aby zachować efekty dotychczasowej pracy.

## **Praca z plikami Flasha**

Programy Adobe Flash CS4 oraz Adobe After Effects CS4 bardzo dobrze ze sobą współpracują. Każda z aplikacji posiada unikalny zestaw narzędzi, które pozwalają osiągać odmienne rezultaty.

#### **Importowanie plików SWF**

Jeżeli stworzyłeś animacje we Flashu, możesz importować je do After Effects jako pliki SWF, aby połączyć je z innym filmem lub wyrenderować jako materiał wideo z dodatkowymi efektami. Pliki SWF są niewielkie. Używa się ich przeważnie do dostarczania internetem animowanych grafik wektorowych (na przykład kreskówek), z możliwością dołączenia dźwięku oraz danych innego typu. Kiedy After Effects importuje plik SWF, zachowuje jego wewnętrzne klatki kluczowe. Możesz z nich korzystać w After Effects przy dobieraniu rozkładu czasowego dodatkowych efektów.

Każdy plik SWF importowany do After Effects zostaje spłaszczony do pojedynczej, rastrowanej na bieżąco warstwy, z zachowanym kanałem alfa. Bieżąca rasteryzacja warstwy oznacza, że zawarta w niej wektorowa grafika pozostaje ostra, nawet przy powiększaniu. Ta metoda importowania pozwala Ci używać w After Effects pliku SWF (może to być główny film lub jeden z zawartych w nim obiektów') jako elementu graficznego o idealnej jakości. To zaś oznacza, że możesz wykorzystać naraz to, co najlepsze, w obu tych programach.

#### **Eksportowanie plików XFL**

Kompozycje After Effects mogą być eksportowane do formatu XFL, zachowującego warstwy oraz klucze wszystkich transformacji, co umożliwia kontynuowanie pracy nad filmem we Flashu. Opis eksportu pliku do formatu XFL znajdziesz w lekcji 3., "Animowanie tekstu".

#### **Eksportowanie plików FLV i F4V**

Pliki FLV oraz F4V zawierają tylko oparte na pikselach (zrasteryzowane) wideo. Nie ma w nich grafiki wektorowej, nie są one również interaktywne. Aby odtworzyć film w formacie FLV, musisz importować plik FLV do Flasha i opublikować go jako plik SWF.

Pliki FLV i F4V to pliki "kontenerowe"; w każdym z nich można przechowywać dane audio i wideo zapisane w kilku różnych formatach. W plikach FLV zwykle zamieszcza się obraz wideo zapisany za pomocą kodeka On2VP6 lub Sorenson Spark oraz dźwięk w formacie MP3. Pliki F4V zazwyczaj korzystają z kodeka wideo H.264 oraz kodeka audio AAC.

Znaczniki After Effects mogą być dołączone do wyjściowego pliku FLV jako *cue points* (*punkty odtwarzania*). Aby przenieść klatki kluczowe lub wartości właściwości globalnej z After Effects do Flasha, uruchom skrypt *Convert Selected Properties To Markers.jsx* (*zmień wybrane właściwości w znaczniki*), zanim wyrenderujesz i wyeksportujesz plik FLV.

Aby dowiedzieć się więcej o współpracy Flasha z After Effects, zapoznaj się z pomocą After Effects.

<sup>1</sup> Filmy Flasha mają hierarchiczną strukturę; w listwie czasowej głównego filmu (root) mogą być osadzone kolejne animacje, posiadające własne, niezależne listwy czasowe. Te "filmy w filmie" to ważna kategoria obiektów w skryptowym języku Flasha — *przyp. tłum.*

# **Dodawanie ścieżki dźwiękowej**

Możesz sobie pogratulować. To była naprawdę rozbudowana animacja. Jednak jeszcze nie skończyłeś. Gordon Studer przemawia już do widza podczas jazdy samochodem. Rozbudujesz jeszcze ścieżkę dźwiękową filmu, dodając w tle podkład muzyczny.

- **1** Z menu głównego wybierz *File/Browse* (*plik/przeglądaj*), aby przejść do Adobe Bridge.
- **2** Zaznacz miniaturkę pliku *piano.wav* w polu *Contents*. Adobe Bridge pozwoli Ci odsłuchać dźwięk.
- **3** Jeśli plik dźwiękowy nie odtworzy się automatycznie, kliknij w oknie *Preview* przycisk *Play* ( ) (*odtwarzaj*), aby usłyszeć ścieżkę. Kliknij przycisk *Pause* ( ) (*pauza*) w celu przerwania odtwarzania.
- **4** Kliknij podwójnie plik *piano.wav*, aby importować go do okna *Project* programu After Effects.
- **5** Przeciągnij *piano.wav* z okna *Project* do okna *Timeline* kompozycji *CarRide* — na sam dół stosu warstw.

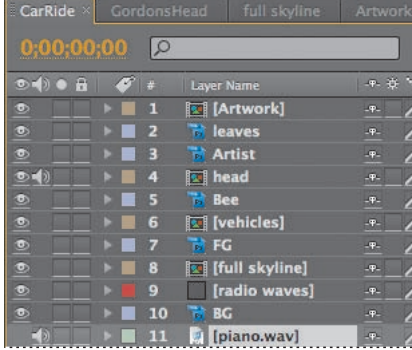

# **Obsługiwane formaty plików dźwiękowych**

Do After Effects możesz importować następujące formaty plików dźwiękowych:

- *Adobe Sound Document* (ASND; pliki z wieloma ścieżkami są importowane w postaci pojedynczej, scalonej ścieżki)
- *Advanced Audio Coding* (AAC, M4A),
- *Audio Interchange File Format* (AIF, AIFF),
- **•** MP3 (MP3, MPEG, MPG, MPA, MPE),
- *Video for Windows* (AVI, WAV; w systemie Mac OS do odtworzenia takiego dźwięku niezbędny jest QuickTime),
- *Waveform* (WAV).

## **Zapętlanie ścieżki dźwiękowej**

Czas trwania warstwy *piano* (*fortepian*) nie jest tak długi jak cała kompozycja. Musisz więc zapętlić dźwięk. Na szczęście muzyka ta została tak skomponowana, by dać się czysto zapętlić. Dokonasz tego za pomocą funkcji remappingu czasu. Więcej dowiesz się o niej z lekcji 6., "Animowanie warstw".

- **1** Zaznacz w oknie *Timeline* warstwę *piano*.
- **2** Wybierz z menu głównego *Layer/Time/Enable Time Remapping* (*warstwa/czas/ włącz remapping czasu*). W oknie *Timeline* warstwy *piano* wyświetli się właściwość *Time Remap* (*remapping czasu*), a na linijce czasu pojawią się dwa klucze tej właściwości.

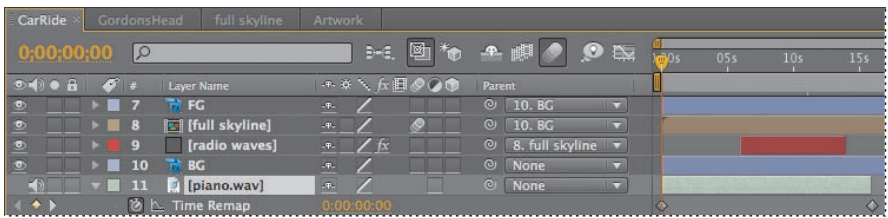

- **3** Trzymając wciśnięty klawisz *Alt* (system Windows) lub *Option* (system Mac OS), kliknij dla właściwości *Time Remap* ikonę stopera (\*). Wyświetlone zostanie domyślne wyrażenie dla remappingu czasu (czynność ta nie wywiera bezpośredniego wpływu na zawartość okna *Composition*).
- **4** Dla właściwości *Expression: Time Remap* (*wyrażenie: remapping czasu*) warstwy *piano* kliknij rozwijaną listę *Expression Language* (*język wyrażeń*), po czym wybierz z niej *Property/loopOut(type= "cycle", numKeyframes = 0)*.

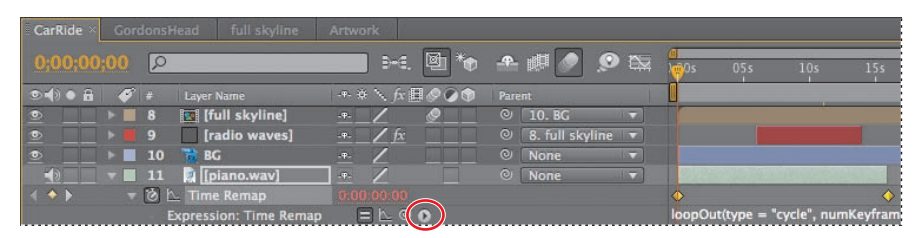

Ustawiłeś w ten sposób cykliczne zapętlanie. Dzięki temu klip dźwiękowy będzie powtarzany w nieskończoność. Teraz musisz tylko przeciągnąć punkt zakończenia warstwy do końca kompozycji.

- **5** Zaznacz w oknie *Timeline* warstwę *piano*, po czym naciśnij klawisz *End*, by przejść na koniec linijki czasu. Następnie wciśnij klawisze *Alt+]* (system Windows) lub *Option+]* (system Mac OS) w celu rozszerzenia warstwy do końca kompozycji. Wkrótce obejrzysz całą kompozycję.
- **6** Ukryj właściwości warstwy *piano*, a następnie wybierz z menu głównego *File/Save* (*plik/zapisz*), aby zachować efekty dotychczasowej pracy.

# **Finalne zbliżenie**

Wszystko wygląda dobrze, ale dopiero odpowiednie powiększenie pokazu slajdów, symulujące najazd kamery, sprawi, że grafiki artysty naprawdę przyciągną uwagę widza. (To właśnie te grafiki powinny się znaleźć w końcowym zbliżeniu).

- **1** W oknie *Project* przeciągnij kompozycję *CarRide* na przycisk *Create A New Composition* (**3**) (utwórz nową kompozycję), znajdujący się na dole okna. After Effects stworzy nową kompozycję o nazwie *CarRide 2*, po czym otworzy ją w oknach *Timeline* oraz *Composition*. Zmień nazwę kompozycji, aby zapobiec pomyłce.
- **2** Zaznacz w oknie *Project* kompozycję *CarRide 2*, naciśnij klawisz *Enter* (system Windows) lub *Return* (system Mac OS), po czym wpisz **Lesson05**. Ponownie wciśnij klawisz *Enter* bądź *Return*, by zaakceptować nową nazwę.
- **3** W oknie *Timeline* kompozycji *Lesson05* ustaw wskaźnik bieżącego czasu na pozycji *10:24*. (W tej klatce samochód znika z kadru, zjeżdżając w prawo).
- **4** Zaznacz w oknie *Timeline* warstwę *CarRide* kompozycji *Lesson05*, a następnie naciśnij klawisz *S*, aby wyświetlić jej właściwości skali (ang. *Scale*).
- **5** Kliknij ikonę stopera (**\***), by utworzyć klucz skalowania (ang. *Scale*) z domyślnymi wartościami *100, 100%.*
- **6** Ustaw wskaźnik bieżącego czasu na pozycji *11:00* i zmień wartości *Scale* na **110, 110%**. After Effects automatycznie doda klucz skalowania. Dalsza część kompozycji (pokaz slajdów) pozostanie powiększona, aby silniej przyciągać uwagę.
- **7** Zaznacz warstwę *CarRide*, po czym naciśnij klawisz *S*, aby ukryć jej właściwości skali.

## **Podgląd całej kompozycji**

Nadszedł już czas, aby zobaczyć, jak wszystko ze sobą współgra.

- **1** W oknie *Preview* wyłącz opcję *From Current Time*, po czym kliknij przycisk *RAM Preview* ( ), by obejrzeć podgląd RAM całej kompozycji.
- **2** Kiedy skończysz, naciśnij *spację*, żeby zatrzymać odtwarzanie.
- **3** Wybierz z menu głównego *File/Save* (*plik/zapisz*).

# **Wysyłanie projektu do recenzentów**

Jeżeli pracujesz na zlecenie klienta, współpracujesz z kolegami przy realizacji większego projektu albo po prostu chcesz poddać swą pracę ocenie zawodowców, powinieneś wysłać projekt do recenzji. Funkcja *Clip Notes* (*komentarze klipu*), wprowadzona w After Effects CS3, pozwoli Ci wyeksportować kompozycję do pliku PDF. Recenzenci mogą otworzyć plik w Adobe Acrobat lub Adobe Leader, a następnie dodać komentarze przywiązane do odpowiednich punktów na linii czasu.

## **Eksportowanie kompozycji do pliku PDF**

Zanim recenzenci będą mogli otworzyć plik PDF, musisz go najpierw utworzyć.

- **1** Zaznacz kompozycję *CarRide* w oknie *Project*, a następnie wybierz z menu głównego *File/Export/Adobe Clip Notes* (*plik/eksportuj/komentarze klipu*).
- **2** W oknie dialogowym *Adobe Clip Notes* wybierz z listy *Format* pozycję Clip Notes: *QuickTime*, a z listy *Preset* (*szablon*) — pozycję *NTSC Source To 512kbps* (*źródło NTSC do 512kb/s*). Zaznacz opcję *Export Video* (*eksportuj obraz*) oraz *Export Audio* (*eksportuj dźwięk*).

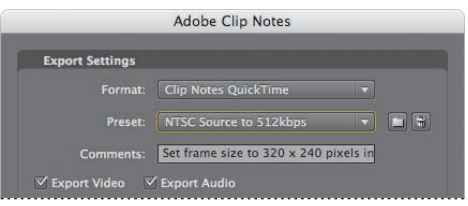

- **3** Kliknij przycisk *OK*, aby zamknąć okno dialogowe *Adobe Clip Notes*. After Effects otwiera okno kolejki renderingu, *Render Queue*.
- **4** W oknie *Render Queue* kliknij podkreśloną nazwę pliku obok nagłówka *Output To* (*wyjście do*).
- **5** Przejdź do katalogu *Lesson05\Finished\_Project*, po czym nadaj filmowi tytuł **File\_for\_review.pdf**. Kliknij przycisk *Save* (*zapisz*).
- **6** Kliknij przycisk *Render* (*renderuj*). After Effects renderuje i eksportuje plik. Możesz wysłać wynikowy plik PDF do recenzentów, którzy go otworzą, dodadzą komentarze, a potem klikną *Export* (*eksportuj*), wysyłając tym samym do Ciebie mały plik (zawierający tylko komentarze wraz z informacją o ich położeniu).
- **7** Zamknij okno *Render Queue*.

#### **Wskazówka:**

W zakładce *Clip Notes* możesz dostosowywać instrukcje, jakie otrzyma recenzent, a także dodać swój adres email, żeby oceniający wiedział, do kogo ma wysłać komentarze. Jeżeli chciałbyś otrzymać je poprzez serwer FTP, wpisz odpowiednie informacje w zakładce *Others* (*inne*).

 **Uwaga:** Jeżeli nie chcesz teraz renderować pliku, możesz kontynuować pracę z gotowym plikiem PDF. Znajdziesz go w katalogu *Lesson05\ End\_Project\_File*.

## **Importowanie komentarzy Clip Notes do projektów After Effects**

Możesz importować komentarze Clip Notes bezpośrednio do swojego projektu After Effects. Gdy to uczynisz, będą one przedstawiane w oknie *Timeline* jako znaczniki. Jeżeli klikniesz podwójnie jeden z nich, otworzy się okno dialogowe *Composition Marker* (*znacznik kompozycji*) i wyświetlone zostaną komentarze.

W tej lekcji Twój klient dodał trochę komentarzy do kompozycji. Zaimportuj je tu.

- **1** Otwórz w After Effects plik projektu *Lesson05\_Finished.aep* (o ile nie jest on otwarty).
- **2** W oknie *Project* zaznacz kompozycję *CarRide*. (Jest to kompozycja, z której wyrenderowałeś plik PDF).
- **3** Wybierz z menu głównego *File/Import/Adobe Clip Notes Comments* (*plik/importuj/ komentarze klipu*).
- **4** Przejdź do katalogu *Lesson05\End\_Project\_File*, po czym zaznacz plik *Final\_for\_review\_data.xfdf.* Następnie kliknij przycisk *Open* (*otwórz*).
- **5** Kliknij podwójnie w oknie *Timeline* znaczniki komentarzy, aby obejrzeć komentarze.

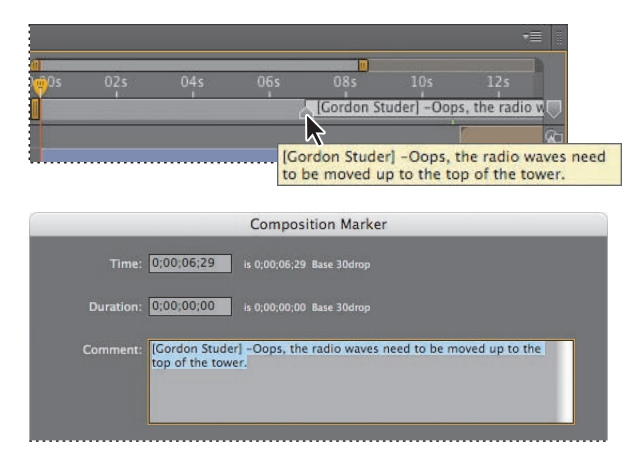

Gratulacje. Właśnie stworzyłeś złożoną animację, wykorzystującą wszystkie rodzaje technik i możliwości After Effects. Zacząłeś od dziedziczenia, w międzyczasie zapętlając dźwięk, a doszedłeś do komentarzy Clip Notes. Jednak nie będziesz teraz renderować tego projektu — zrobisz to w lekcji 14., "Renderowanie i tworzenie plików wyjściowych". Możesz albo przejść do tej części książki już teraz — jeżeli chcesz nauczyć się, jak eksportować ten projekt do kilku różnych mediów — albo kontynuować naukę zgodnie z kolejnością podręcznika i wyrenderować projekt później.

# **Pytania kontrolne**

- **1** W jaki sposób After Effects wyświetla animację położenia?
- **2** Czym jest warstwa jednolitego koloru i co można z nią zrobić?
- **3** Jakie typy formatów dźwięku możesz importować do projektu After Effects?
- **4** W jaki sposób możesz wysłać projekt do recenzji?

## **Odpowiedzi**

- **1** Gdy animowane zostanie położenie warstwy, After Effects wyświetli trajektorię ruchu jako ścieżkę. Można tworzyć ścieżkę ruchu dla położenia warstwy (ang. *Position*) albo dla jej punktu zaczepienia (ang. *Anchor Point*). Ścieżka ruchu położenia warstwy jest widoczna w oknie *Composition*, a ścieżka ruchu punktu zaczepienia — w oknie *Layer*. Ścieżki przedstawia się w postaci sekwencji kropek, gdzie każda kropka oznacza położenie warstwy w danej klatce. Kwadracik na ścieżce oznacza położenie klatki kluczowej.
- **2** W After Effects można tworzyć warstwy wypełnione dowolnym jednolitym kolorem (o rozmiarach do 30 000×30 000 pikseli). Program traktuje warstwę jednolitej barwy w ten sam sposób, jak każdy inny rodzaj materiału źródłowego: można dla takich warstw stosować maskowanie, zmieniać właściwości oraz dodawać efekty. Jeżeli zmieni się ustawienia dla warstwy jednolitej, wykorzystywanej przez więcej niż jedną warstwę, można zastosować modyfikacje do wszystkich warstw, które używają tego właśnie obrazu, lub tylko do jednego wystąpienia grafiki. Warstwy jednolitego koloru wykorzystuje się najczęściej do kolorowania tła lub do wprowadzania w kompozycji prostych elementów graficznych.
- **3** Do After Effects można importować dowolny z następujących formatów dźwięku: *Adobe Sound Document* (ASND; pliki zawierające wiele ścieżek dźwiękowych są przy imporcie spłaszczane do jednej ścieżki), *Advanced Audio Coding* (AAC, M4A), *Audio Interchange File Format* (AIF, AIFF), MP3 (MP3, MPEG, MPG, MPA, MPE), *Video for Windows* (AVI, WAV; w Mac OS wymaga odtwarzacza Quicktime) oraz *Waveform* (WAV).
- **4** Aby wysłać projekt do recenzji, trzeba wyrenderować go i eksportować w formacie Adobe Clip Notes, a następnie wysłać emailem do recenzentów wynikowy plik PDF. Będą go mogli otworzyć w programie Adobe Acrobat lub Adobe Reader, skomentować i eksportować komentarze do małego pliku. Kiedy nadawca odbierze komentarze, może importować je do After Effects i wyświetlić.